# **CSA Helpdesk User Guide**

## **CSA Helpdesk User Guide**

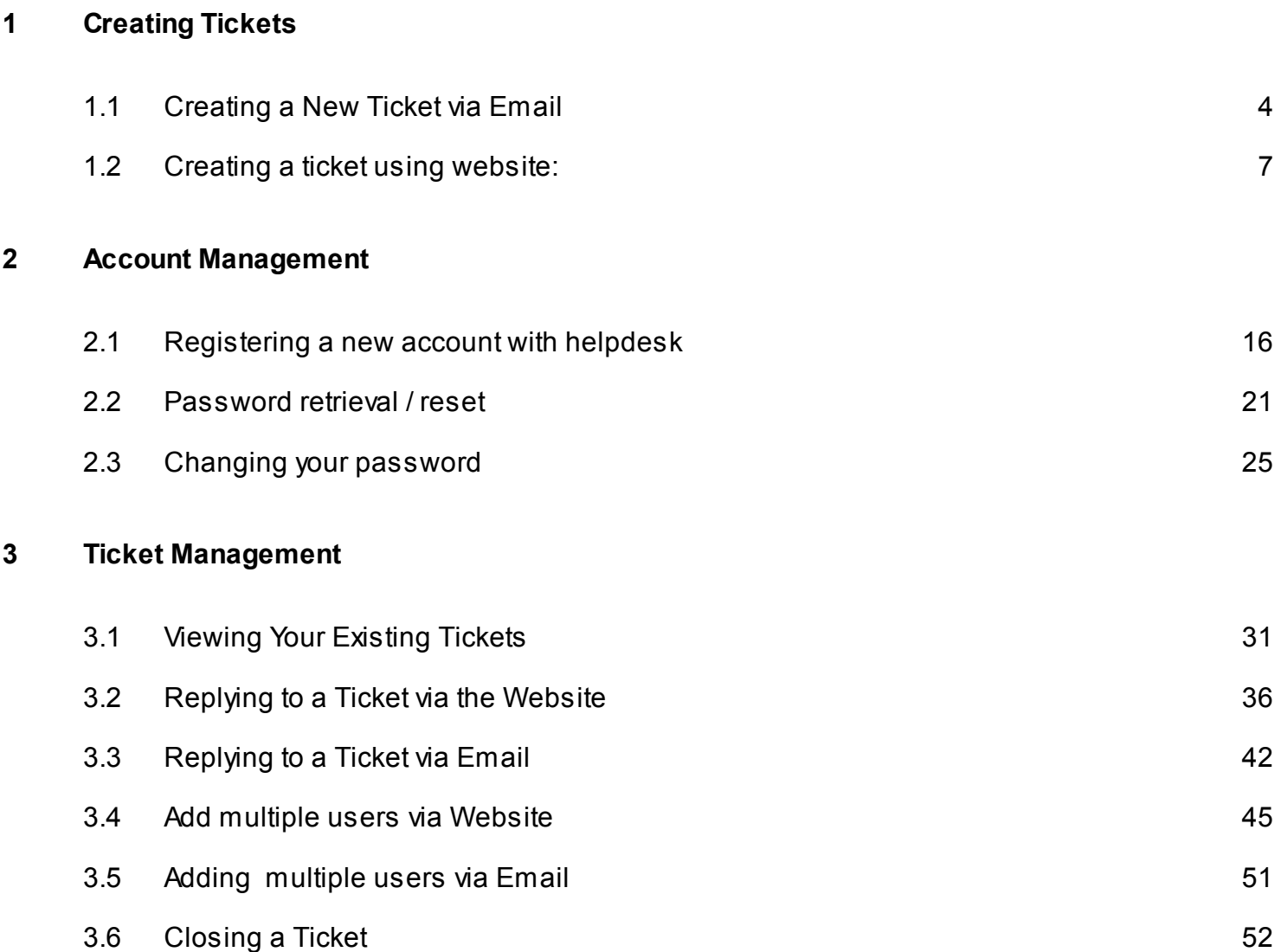

# <span id="page-2-0"></span>**Creating Tickets**

<span id="page-3-0"></span>Campbell Scientific has set up two email addresses specifically for helpdesk enquiries:

Sales: info@campbellsci.com.au Support: [helpdesk@campbellsci.com.au](mailto:helpdesk@campbellsci.com.au)

Sending an email to the correct address will ensure that your enquiry is quickly forwarded to the appropriate staff member.

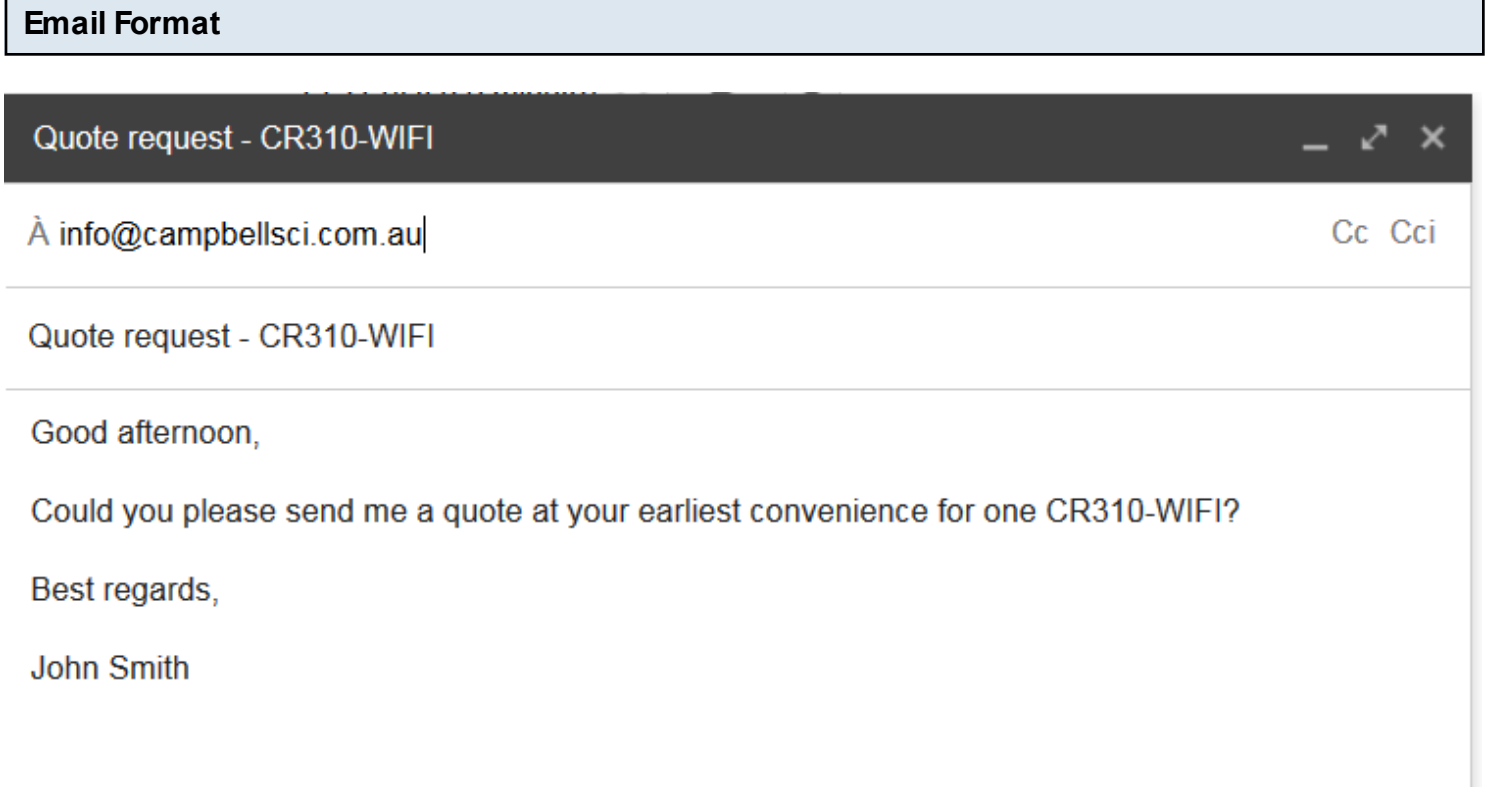

There is no special format required to create a new ticket via our email system. Enter a subject which you would like to refer to this ticket by, then enter your enquiry into the body of the email.

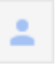

**CSA Sales Copy** À

Dear John Smith,

Your ticket has been received. One of our agents will reply to you shortly.  $\sim$   $\sim$   $\sim$ View and manage this ticket online: http://helpdesk8.campbellsci.com.au/tickets/43424

CSA Helpdesk 8 · http://helpdesk8.campbellsci.com.au/

Whether you are a new user or an existing user, an automated response will always be sent for new tickets.

1. The reply will contain a link to your ticket on our website. Click on the link to be automatically logged in to the website and taken to your ticket.

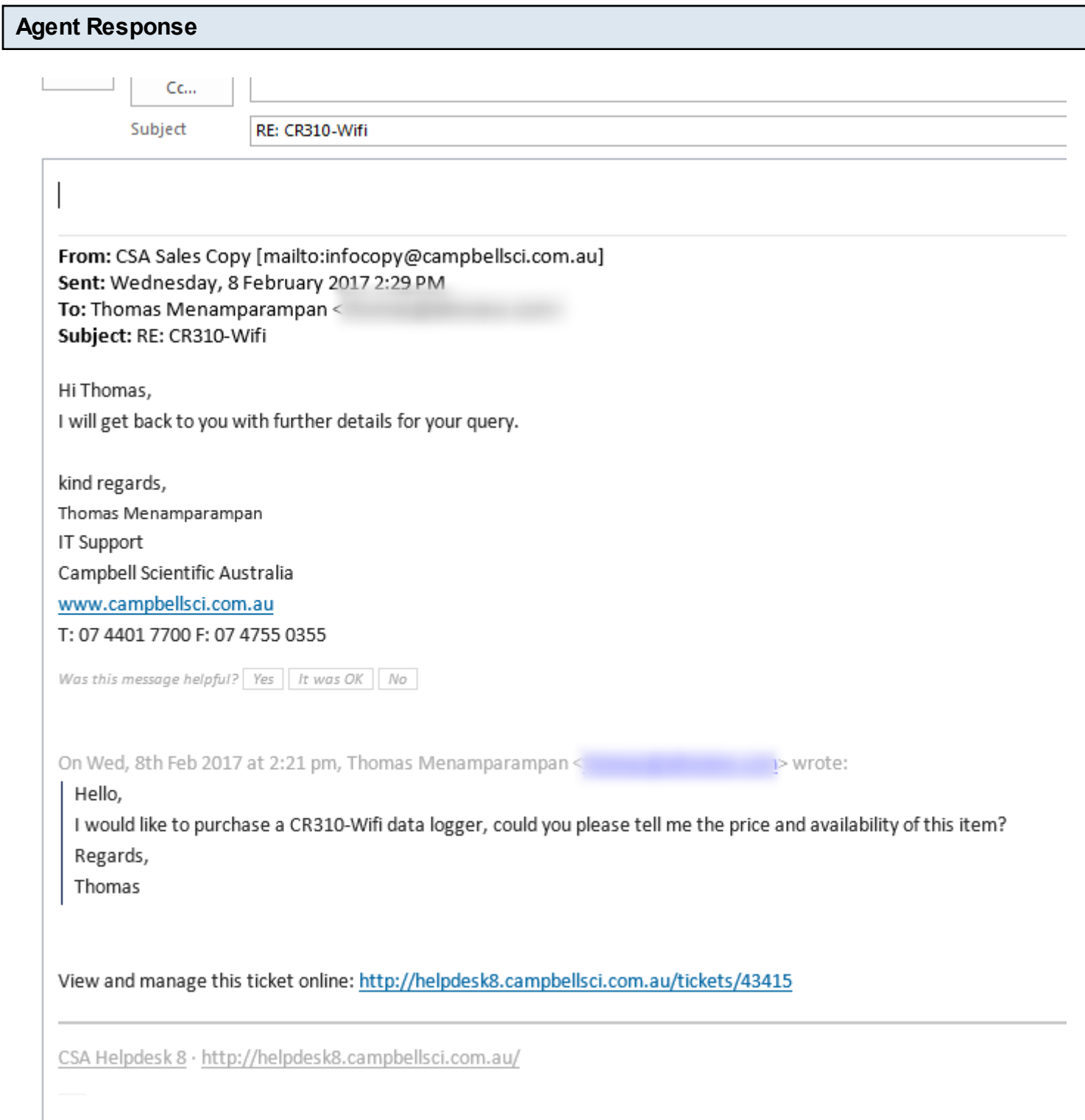

Once you receive a reply from an Agent, you can just reply to the email. All correspondance will be automatically appended to the ticket.

<span id="page-6-0"></span>Browse to<http://helpdesk.campbellsci.com.au.>

If you are a new user, please register an account with our helpdesk following the lesson given by the link below.

[Registering a new account with helpdesk](#page-15-0)

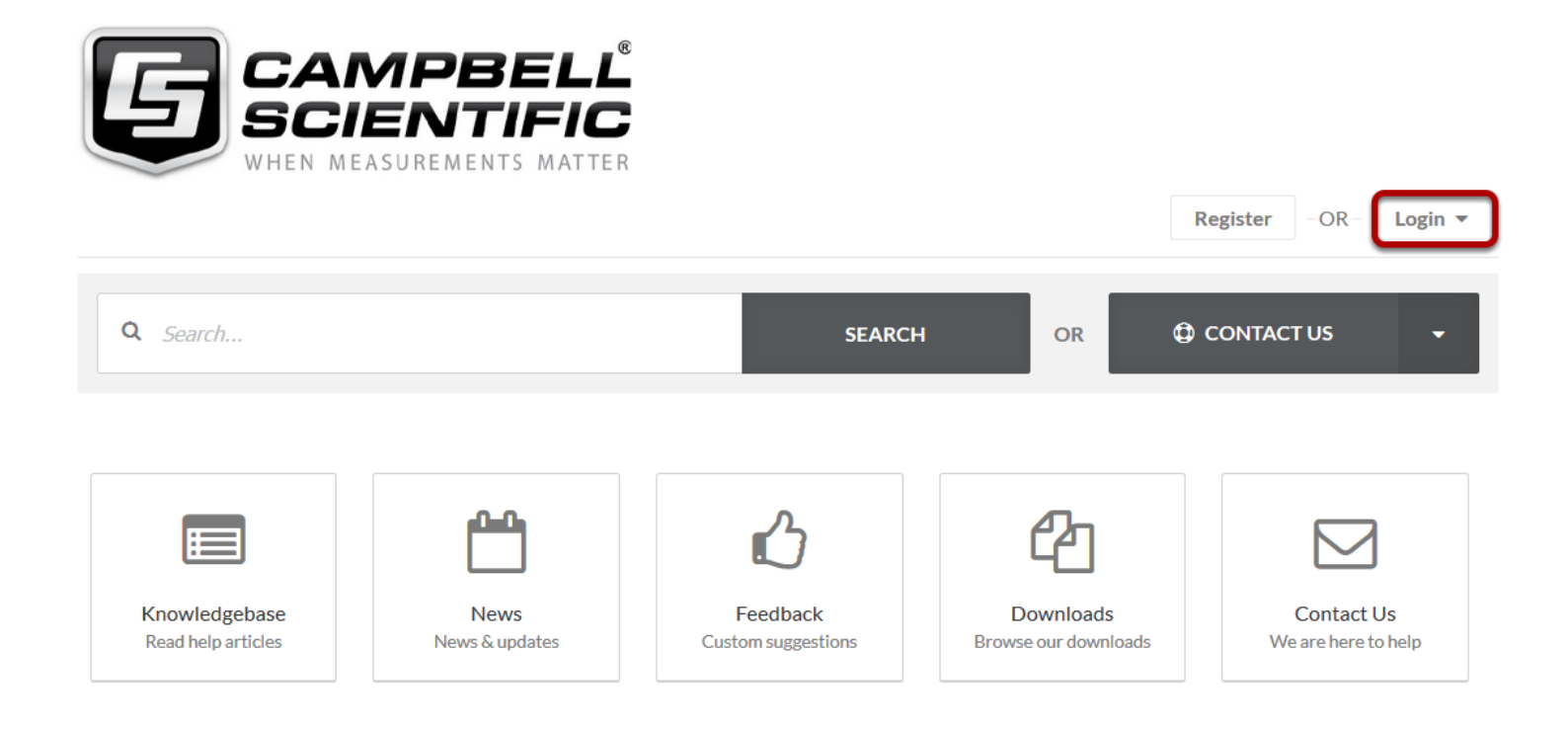

**News** 

Click *Login*

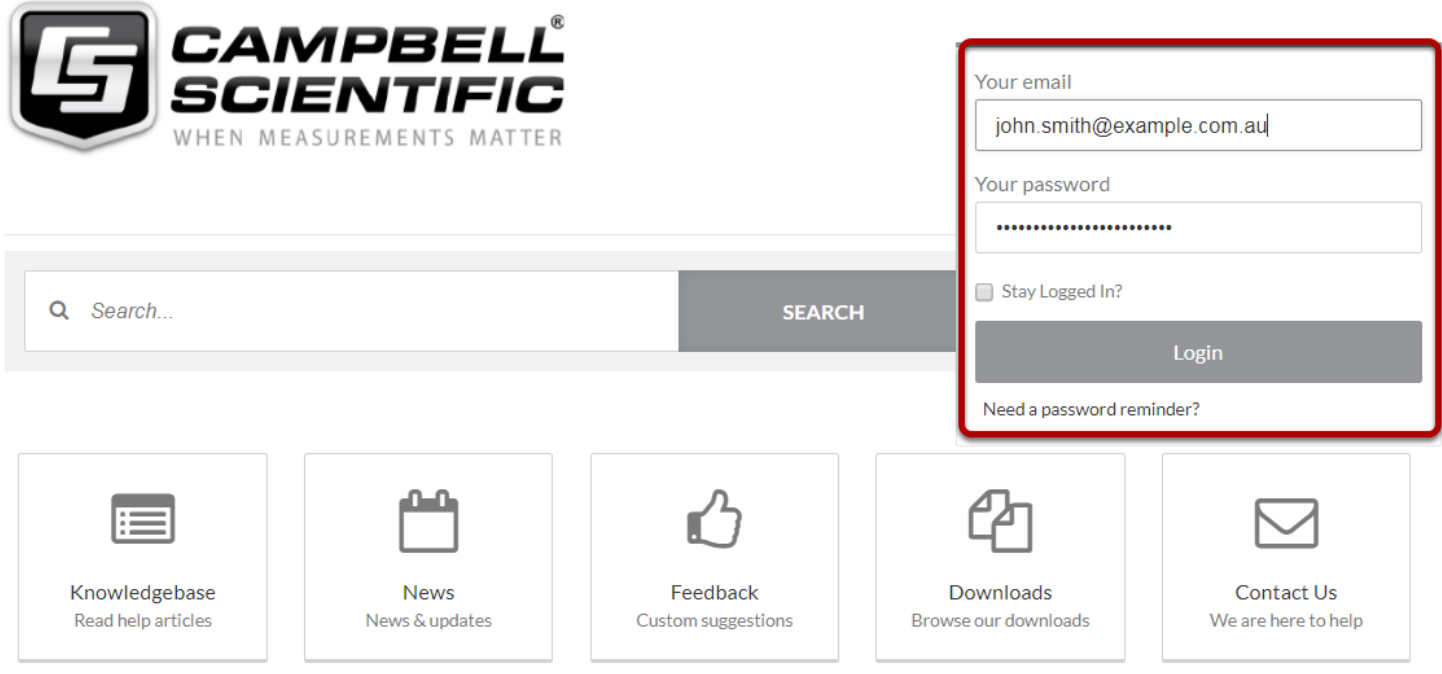

**News** 

Login using your credentials.

Contact Us<sup>Q</sup>

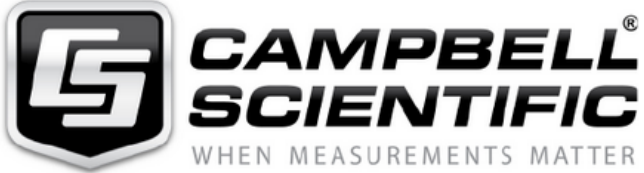

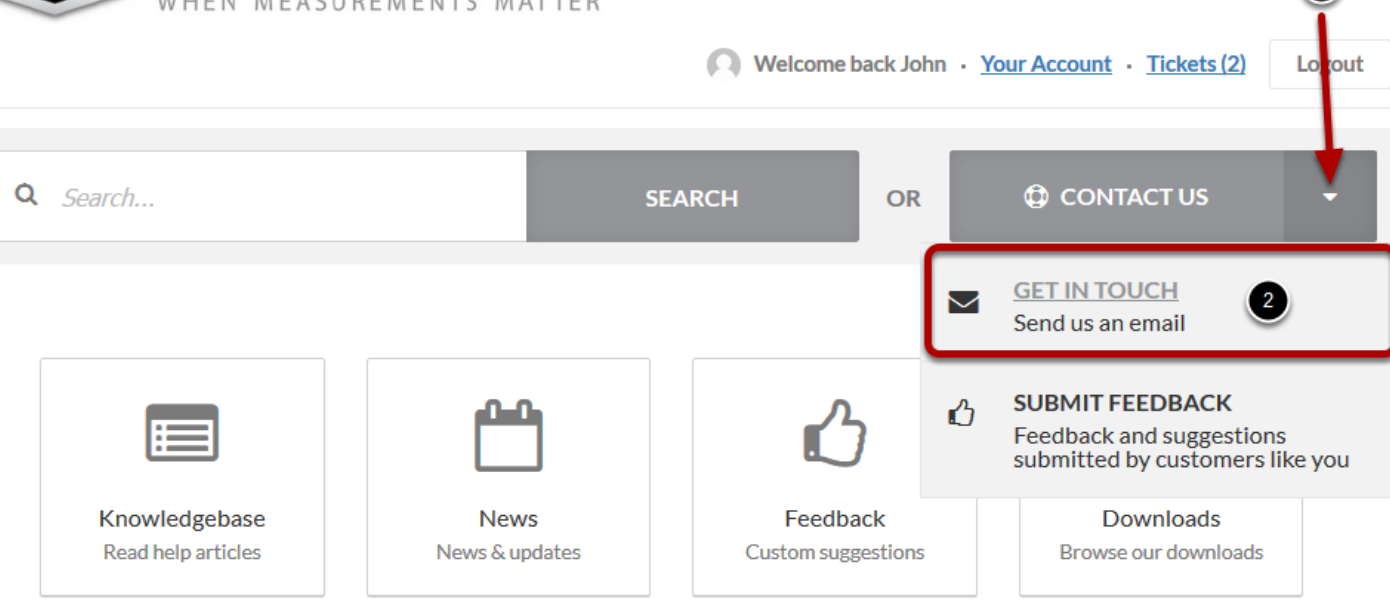

To open/create a new ticket, click on *CONTACT US* and select *GET IN TOUCH* from the drop down menu.

## Contact Us

Please complete this form and one of our agents will reply to you by email as soon as possible.

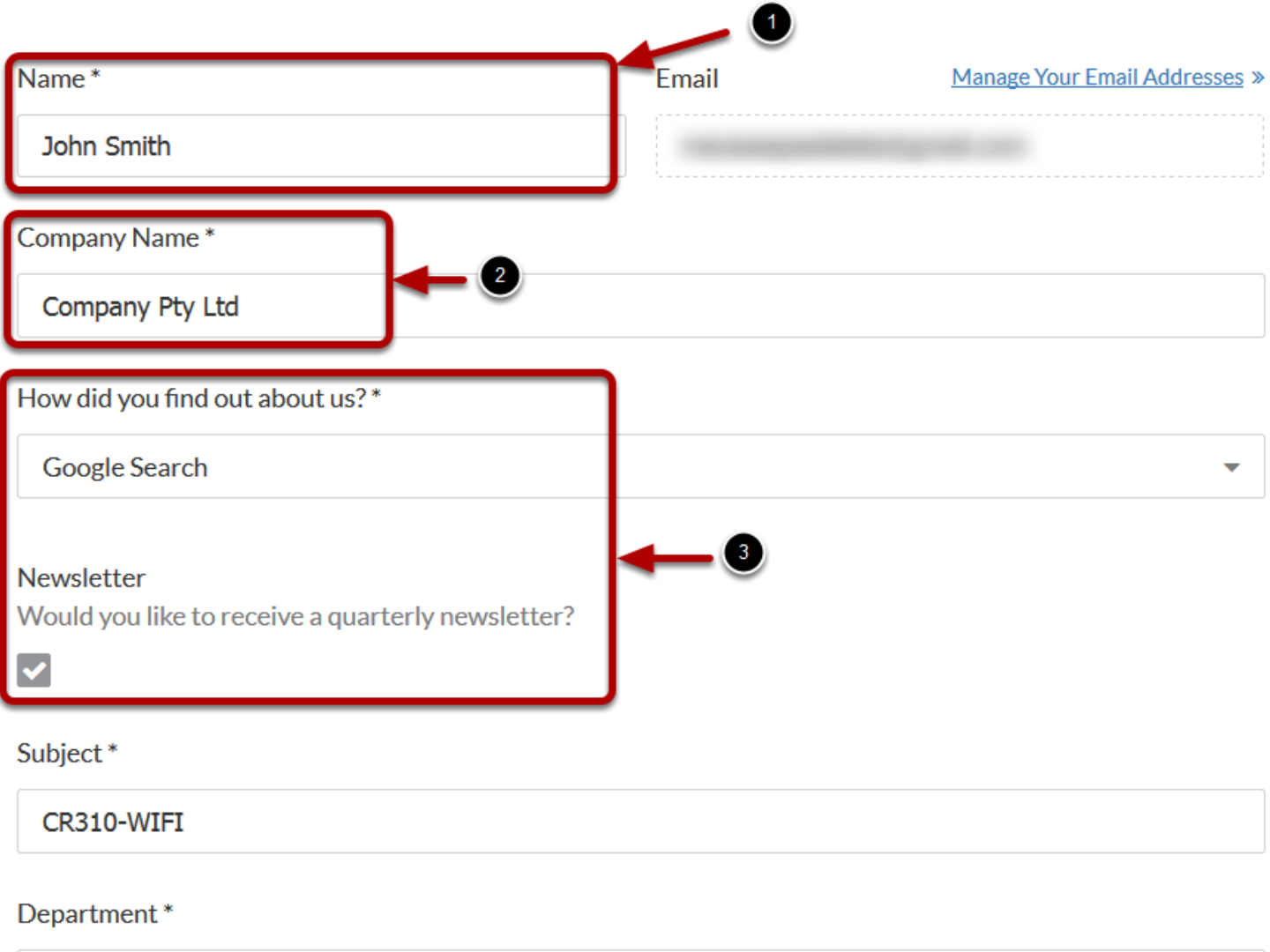

**Sales** 

1 Enter your full name in the *Name* field.

2. Enter your Company name in the *Company Name* filed.

3. Select *How did you foud out about us?* and untick the Newsletter checkbox if you don't wish to receive our quartely newsletter.

#### Newsletter

 $\mathbf{r}$ 

Would you like to receive a quarterly newsletter?

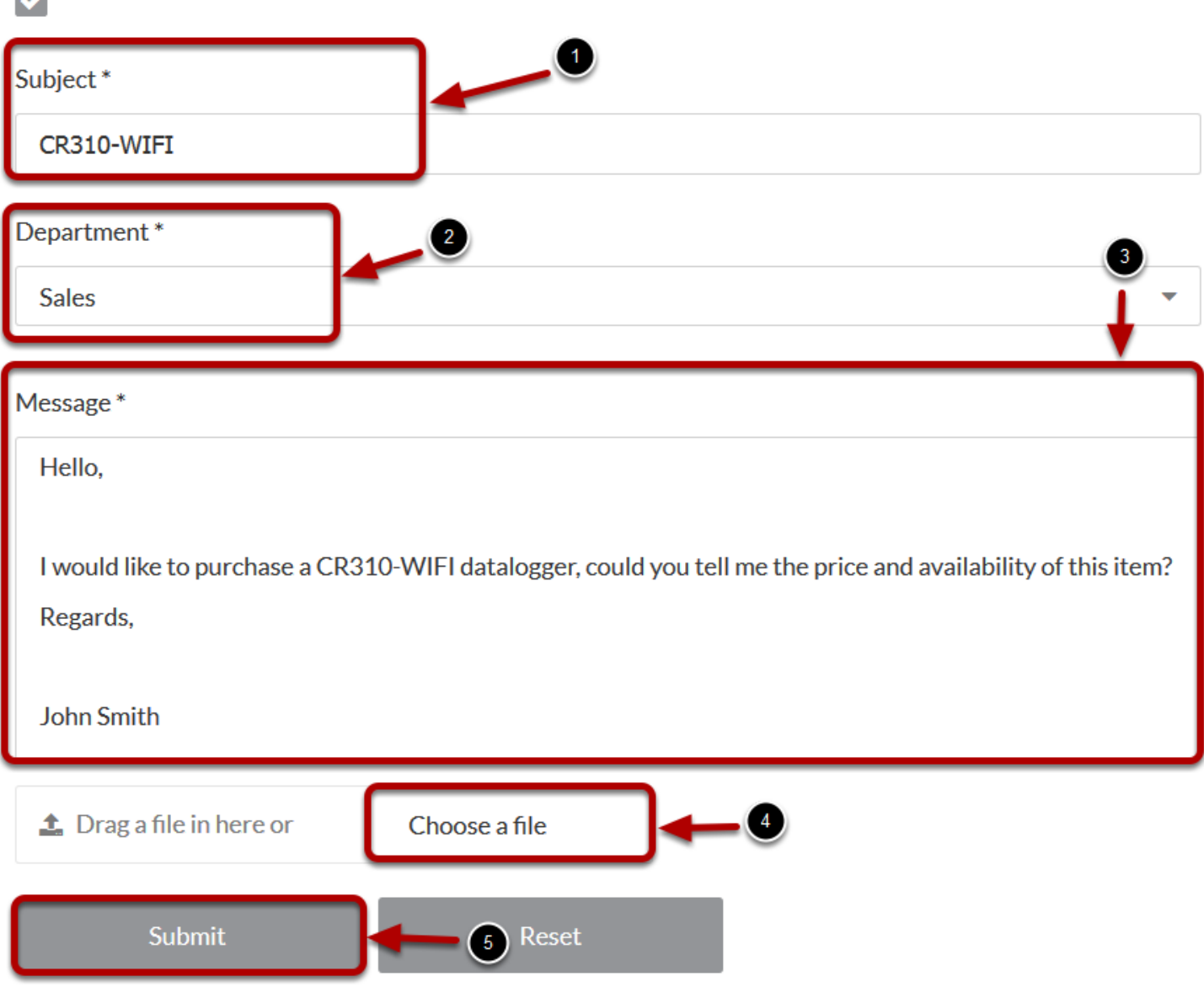

1. Enter a subject for your ticket

2. Select an appropriate *Department.*

Choosing a *Department* ensures that the ticket will be sent to the appropriate business section immediately and reduce delays in responding to the ticket.

- 3. Enter your enquiry into the *Message* box.
- 4. If you would like to attach a file to your enquiry, click the *Choose a file* button, then browse to the

file on your local computer and click OK.

5. Finally, click the *Submit* button to send the enquiry to our staff.

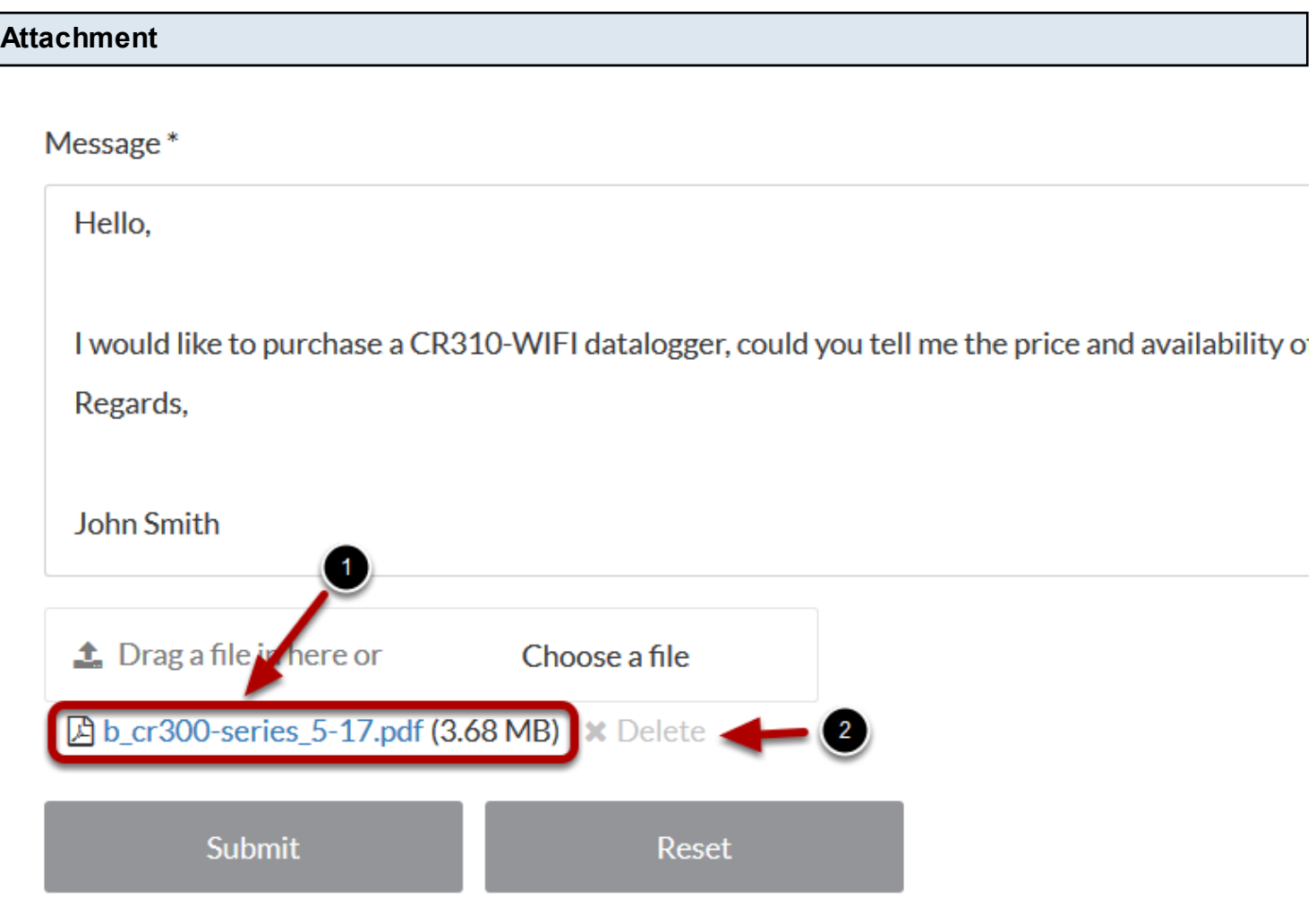

Once added, your attachment will be listed under the *Chooose a file* box. If needed, the attachment ca be removed by clicking *Delete.*

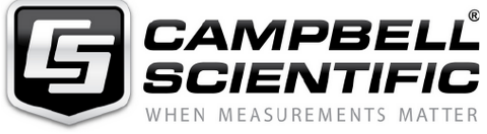

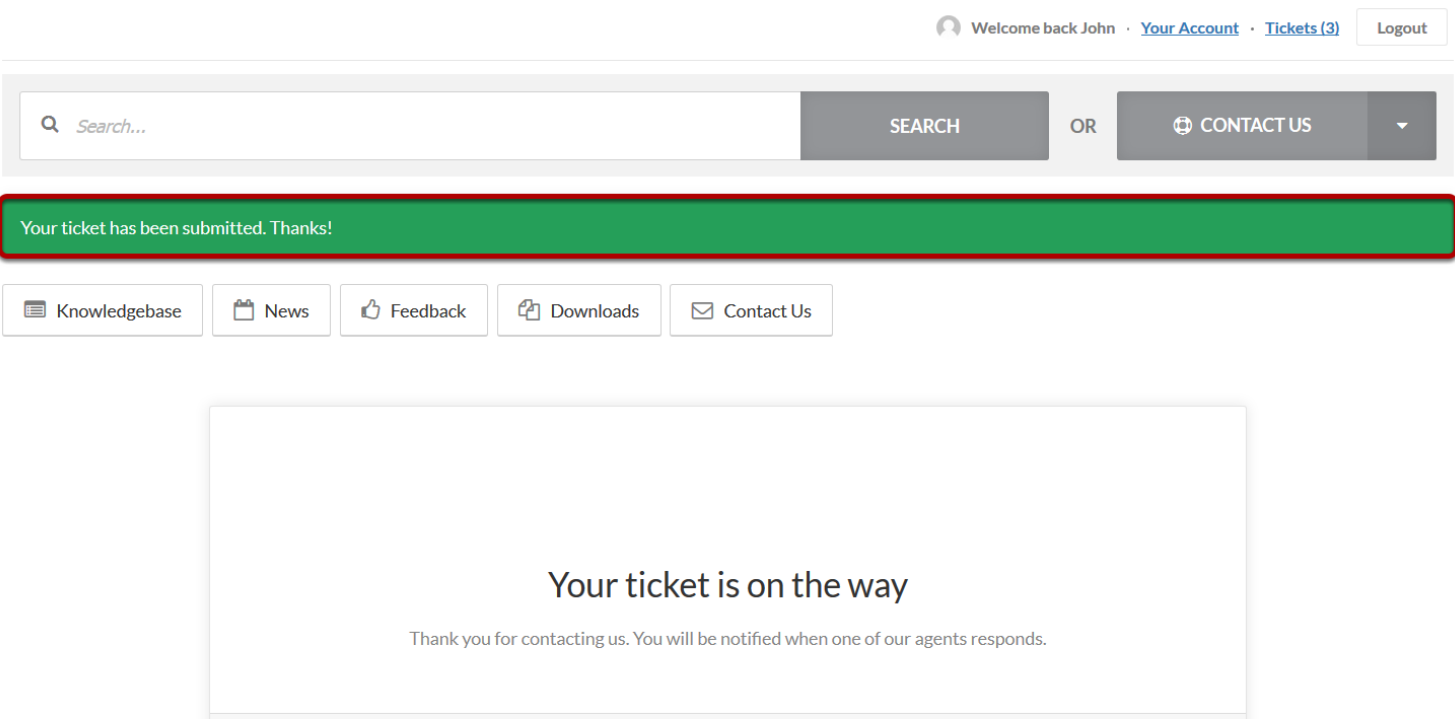

A notification will appear after submitting your ticket followed by an email (see below).

Dear John Smith,

Your ticket has been received. One of our agents will reply to you shortly.

On Thur, 5th Oct 2017 at 5:59 am, John Smith < > wrote:

#### Hello,

I would like to purchase a CR310-WIFI datalogger, could you tell me the price and availability of this item?

Regards,

**John Smith** 

**Attachments** 

• b cr300-series 5-17.pdf (3.68 MB)

## <span id="page-14-0"></span>**Account Management**

<span id="page-15-0"></span>Browse to [http://helpdesk.campbellsci.com.au.](http://helpdesk.campbellsci.com.au)

#### **Home page:**

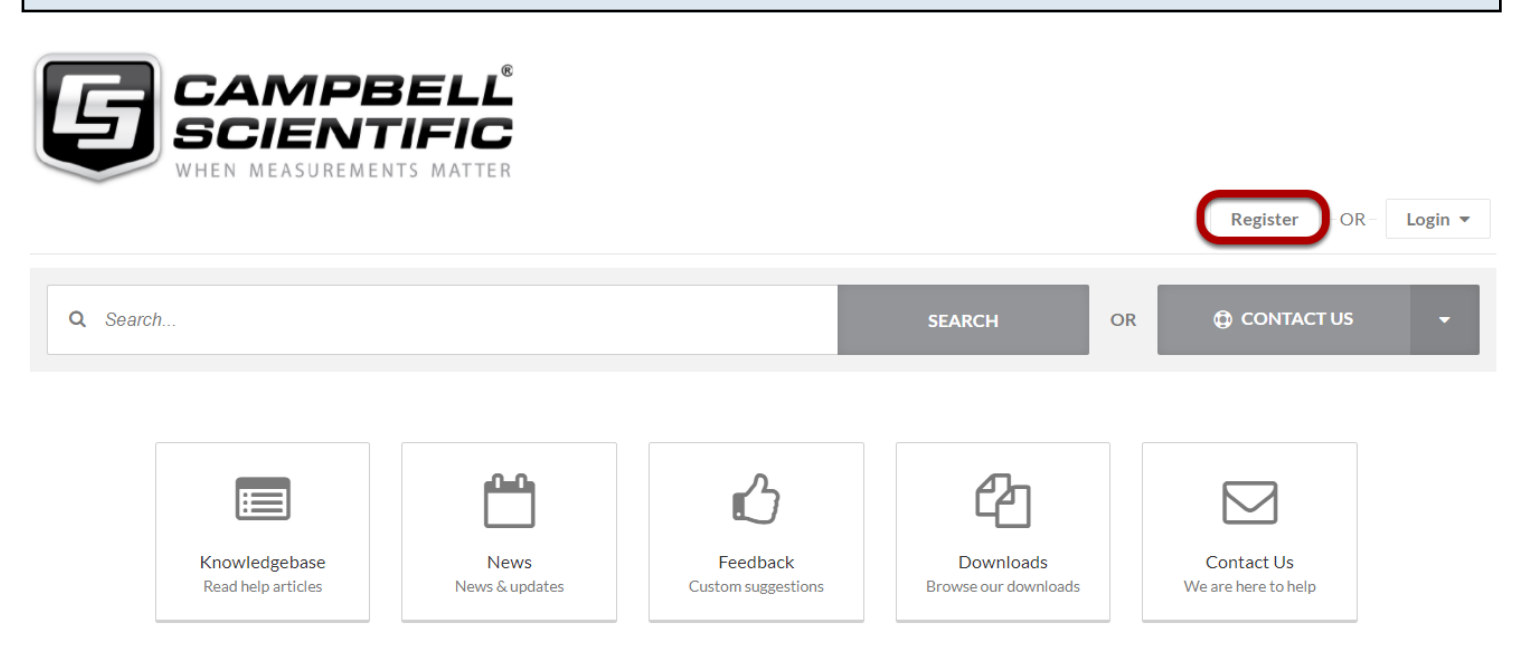

If you are a new user, please click on the *Register* button to create an account.

#### **Register account form:**

**/** Portal > Register

### Register

Register an account so you can easily manage your communications.

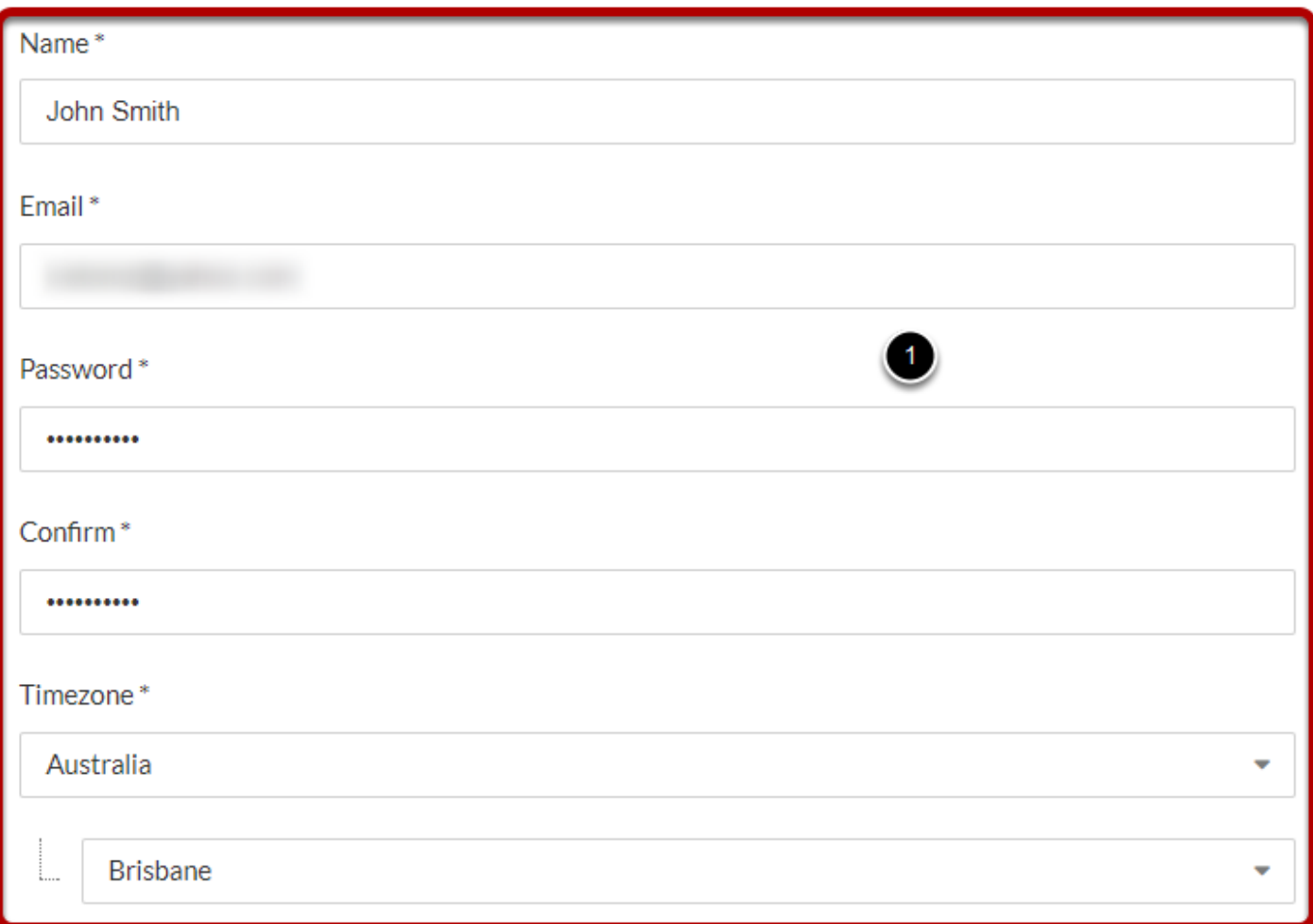

To prove you are a human, please tell us the text you see in the CAPTCHA image

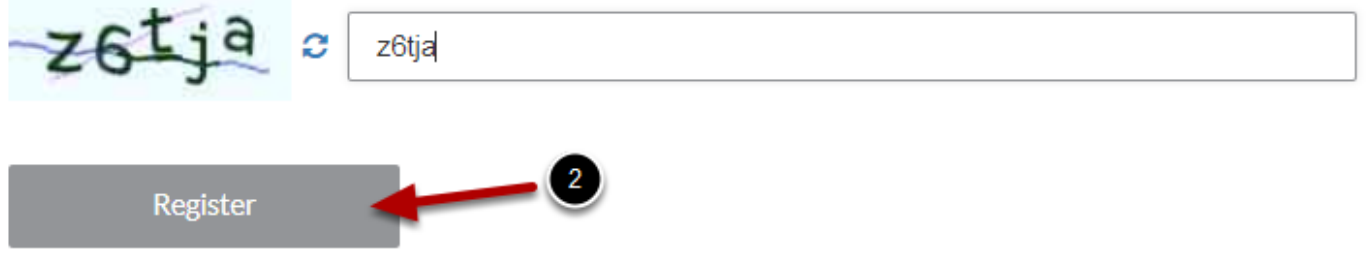

Please fill all the mandatory fields and click on *Register* for creating a new user account.

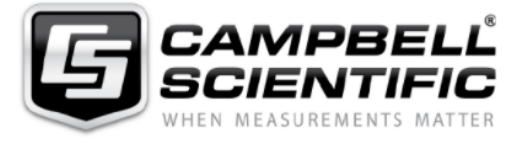

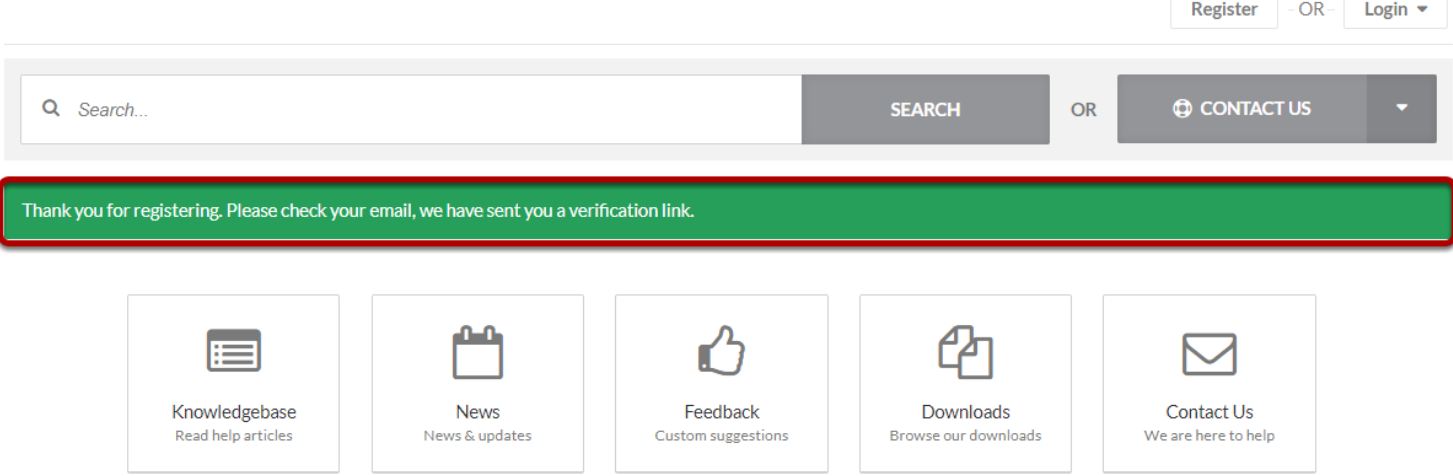

You will receive a notification and a verification email from our system.

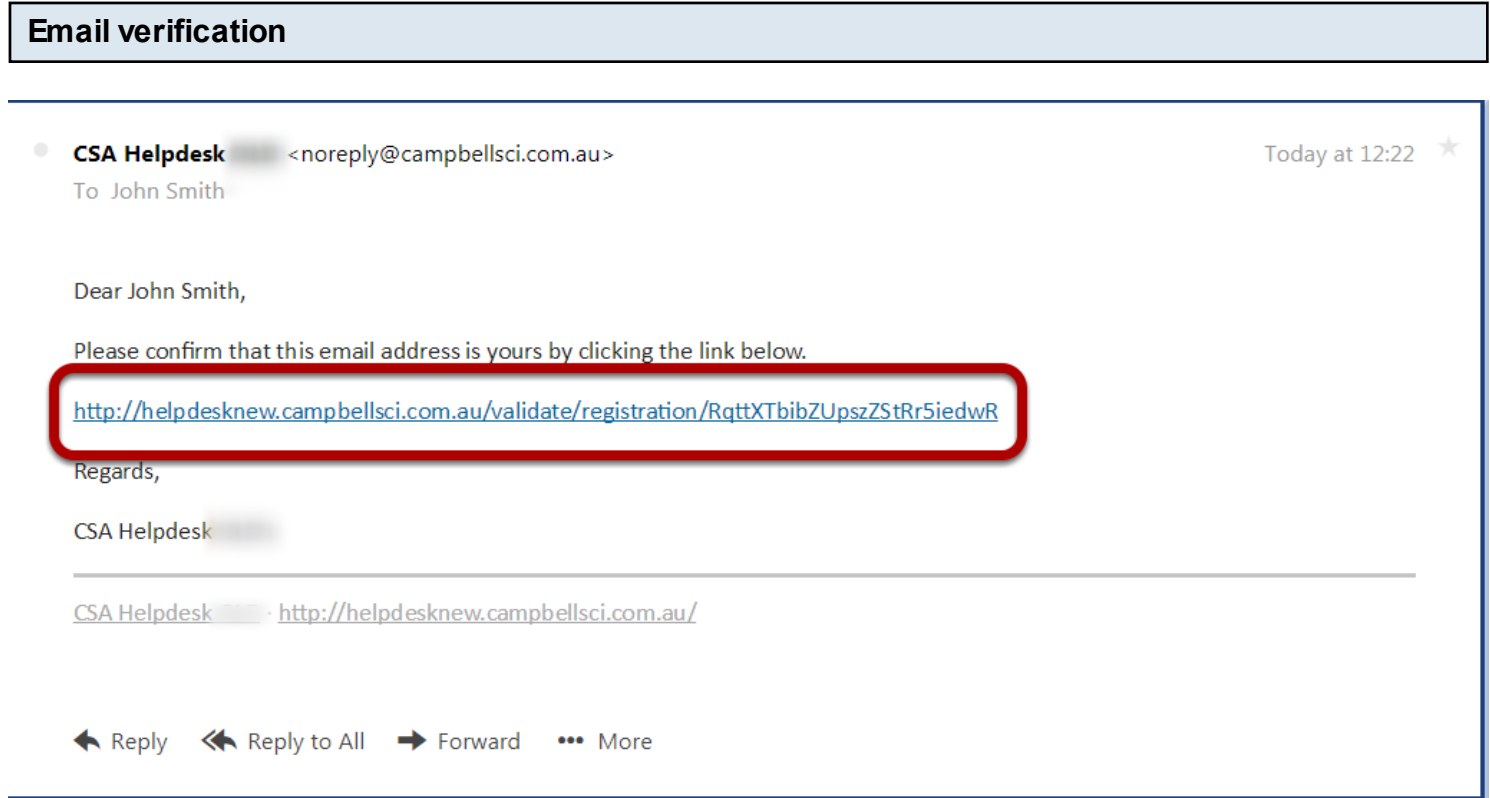

Please click on the link to verify your email.

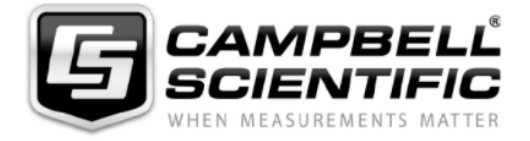

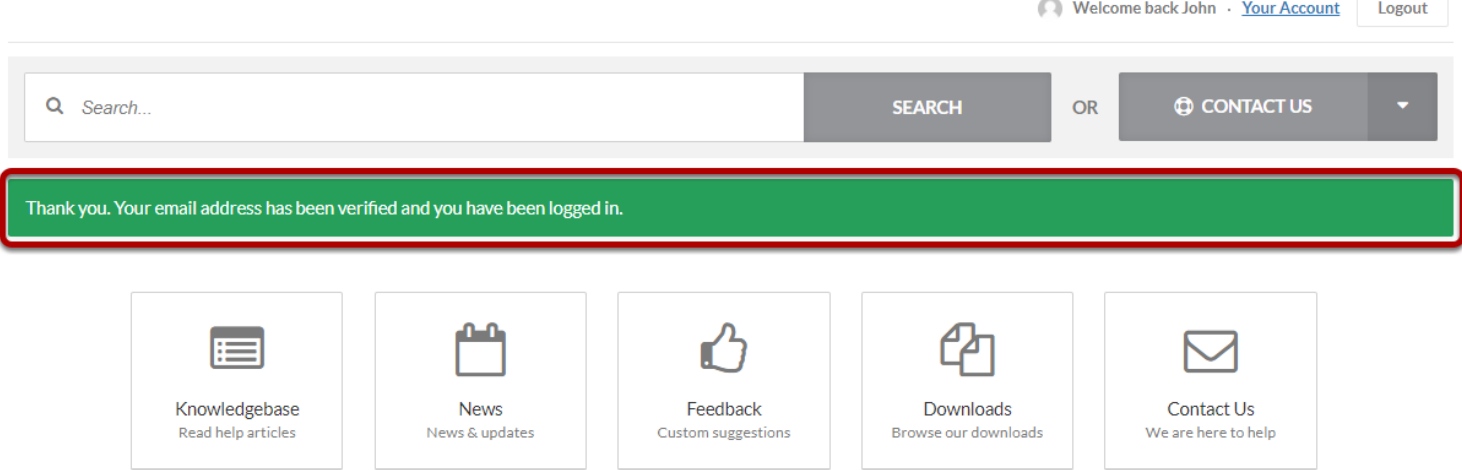

Moure

You will receive a notification and a verification email.

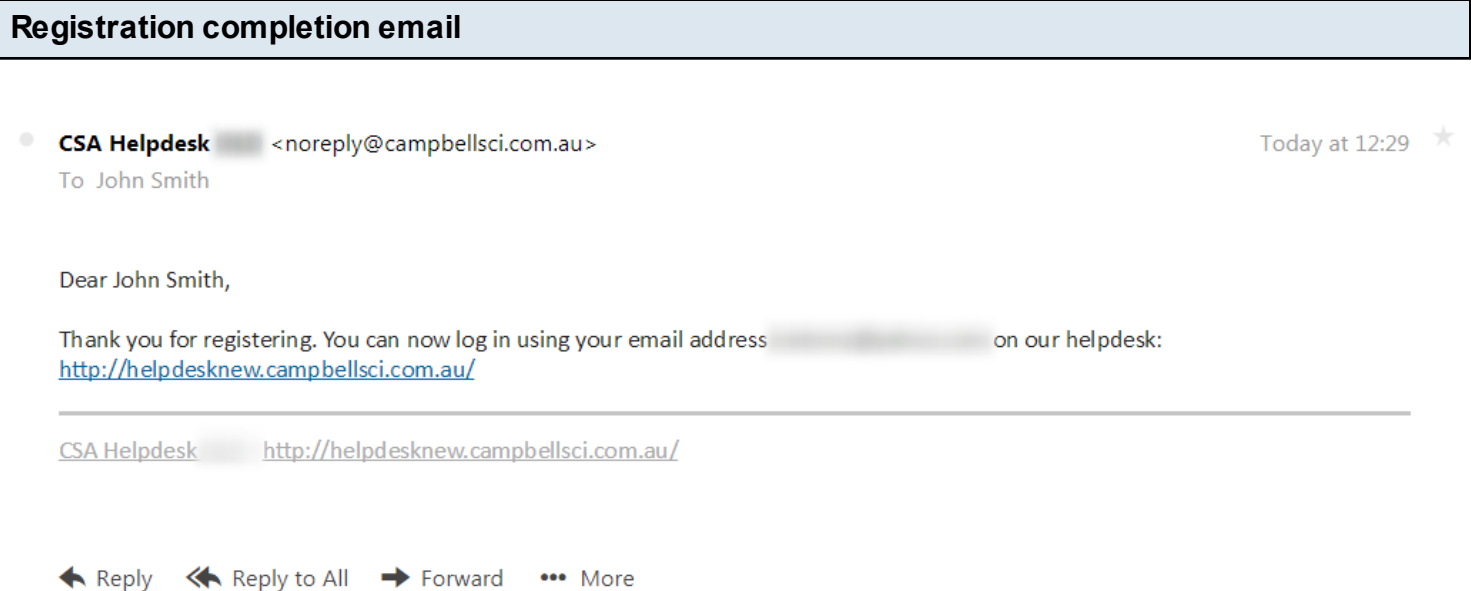

Once your account confirmed, you will be able to create tickets, change your information, browse through the knowledge base and downloads from this interface.

<span id="page-20-0"></span>This lesson helps you to reset your password if you forget your login details

Browse to http://helpdesk.campbellsci.com.au and click on *Login*.

#### **Resetting your password:**

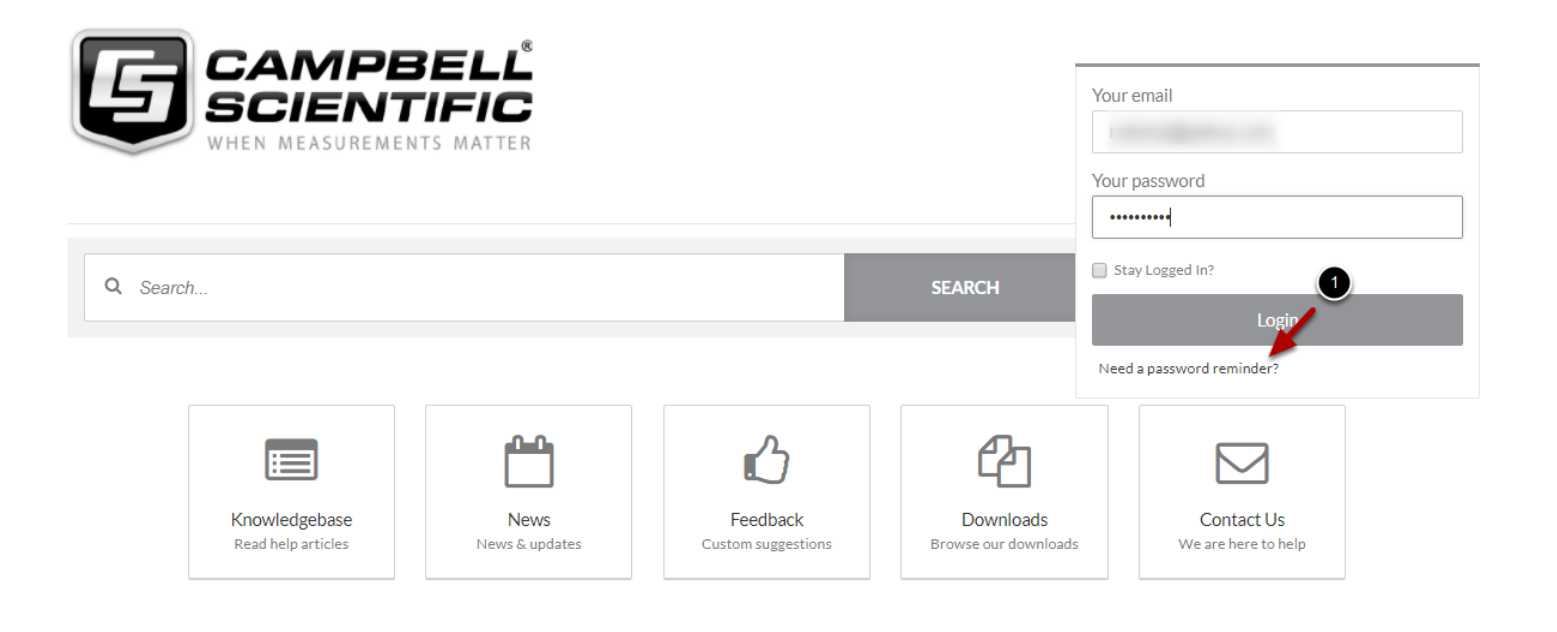

1. Click on *Need a password reminder?*

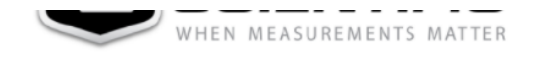

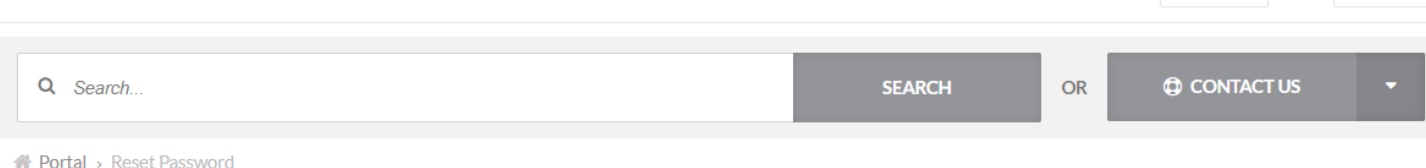

Register  $-OR -$  Login  $\blacktriangleright$ 

#### Forgot your password?

Complete this form to have a password reset link sent to you.

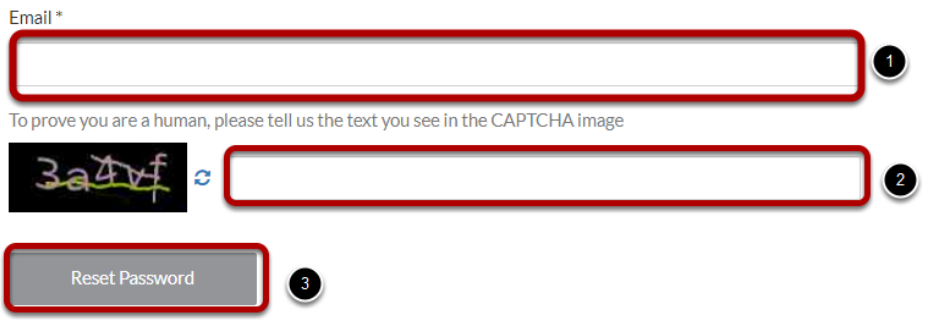

- 1. Enter your email
- 2. Enter the captha shown in the picture
- 3. Click on *Reset Password*

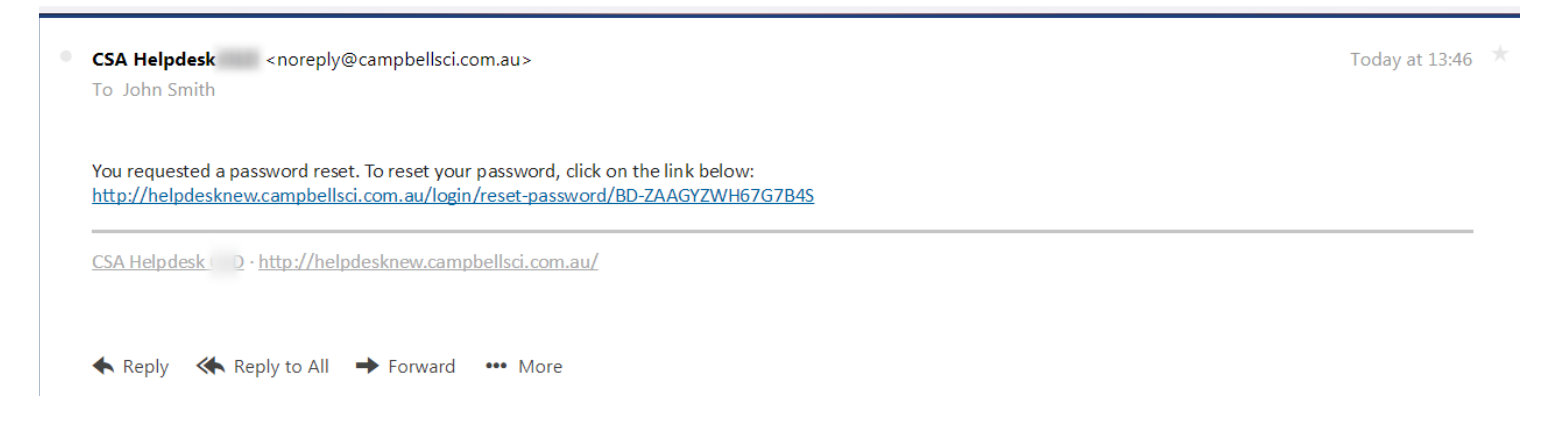

An email will be sent to you with the reset instructions.

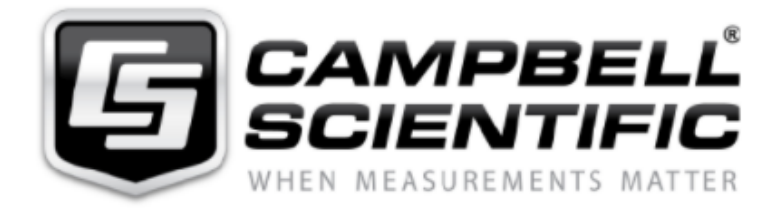

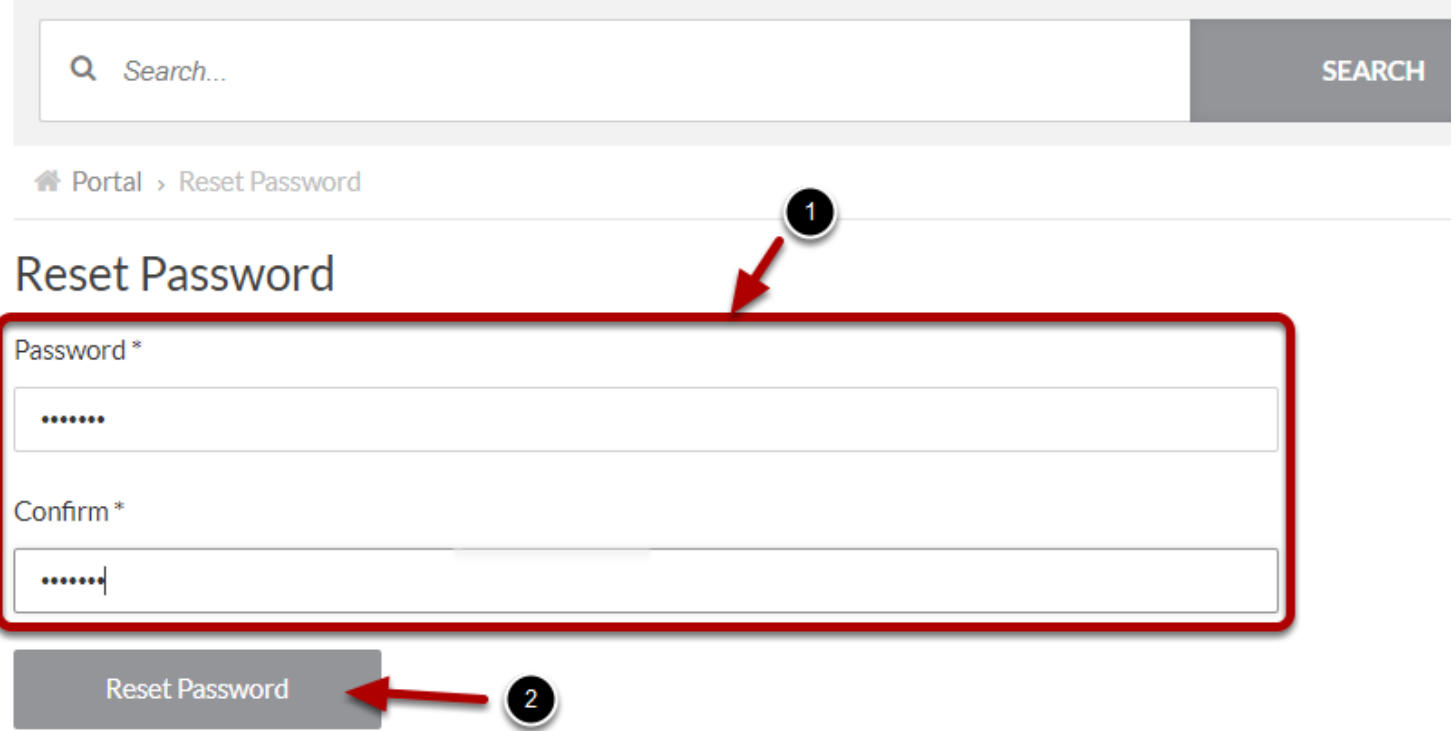

Enter the new password, confirmed it and click on *Reset Password.*

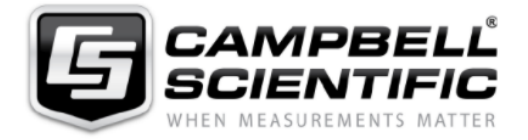

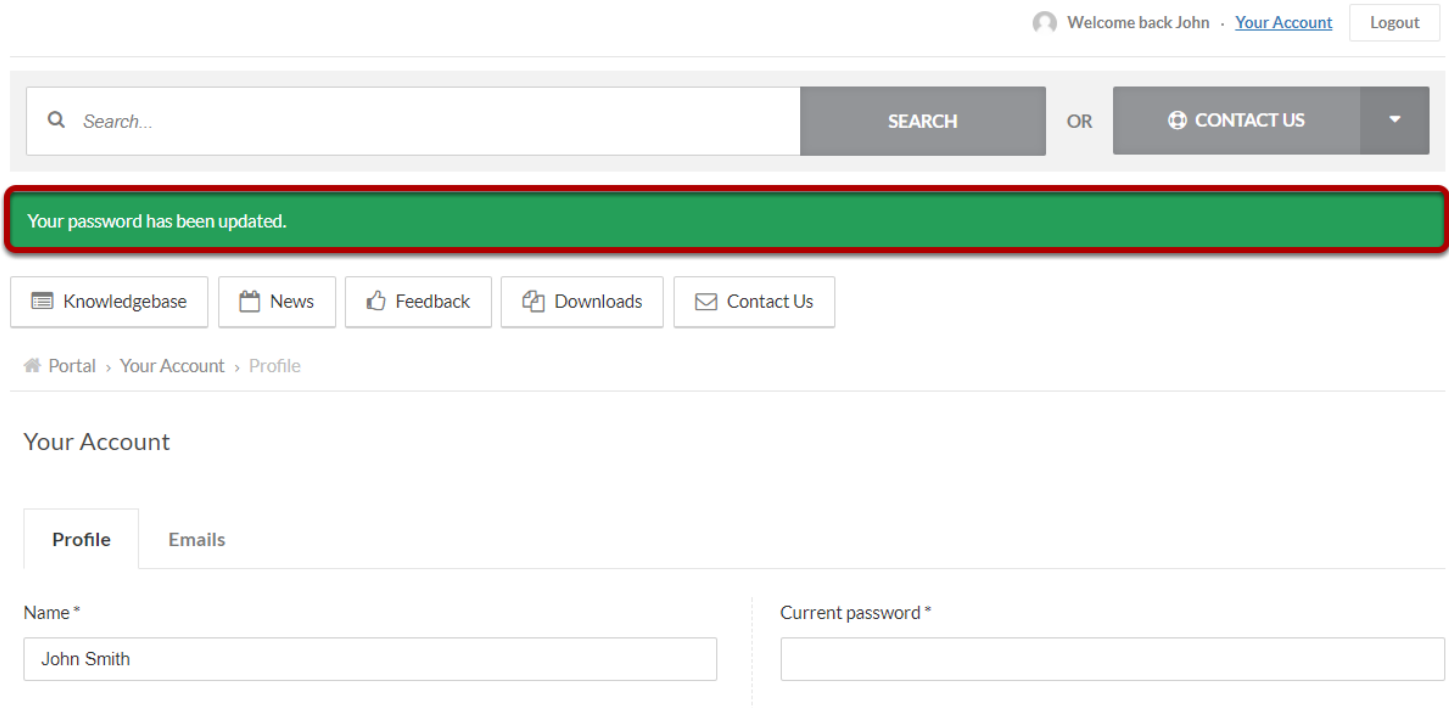

You will receive a notification and a verification email.

<span id="page-24-0"></span>Browse to<http://helpdesk.campbellsci.com.au>

#### **Home page**

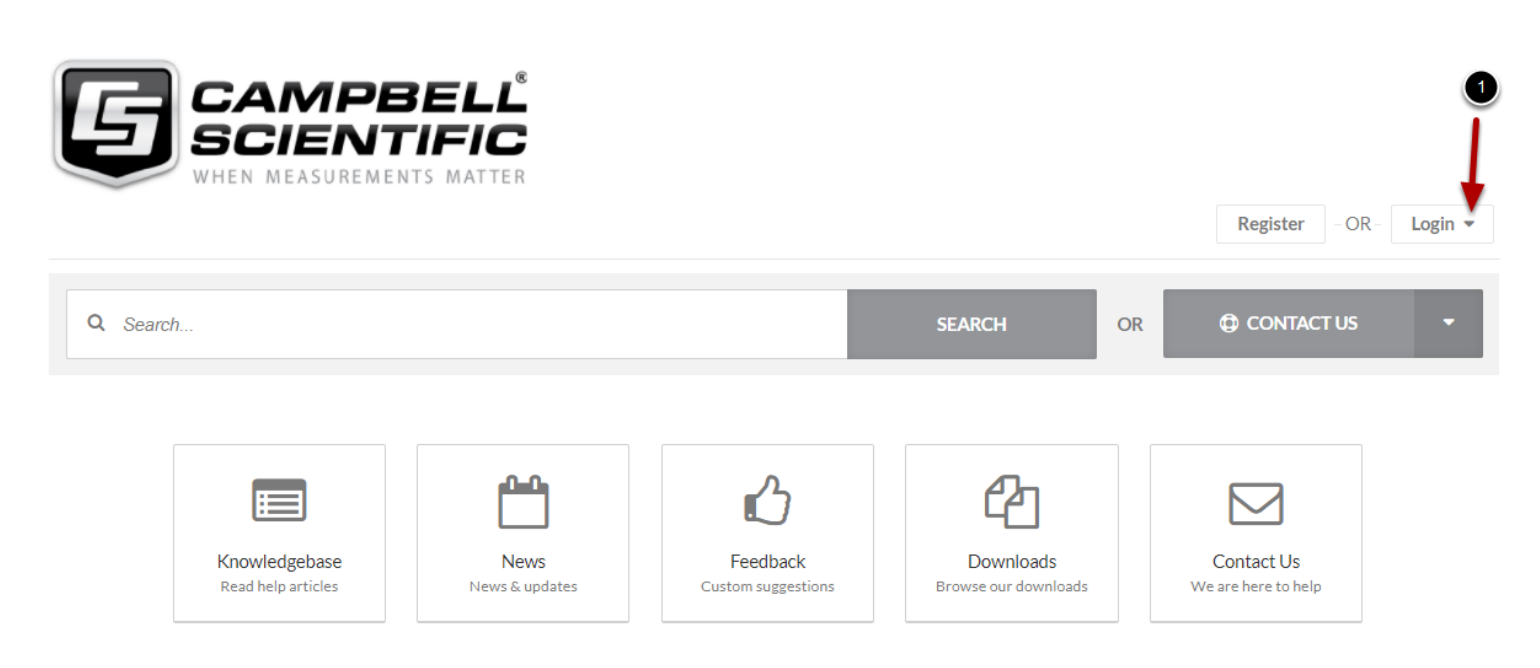

**News** 

Please click on login as shown above.

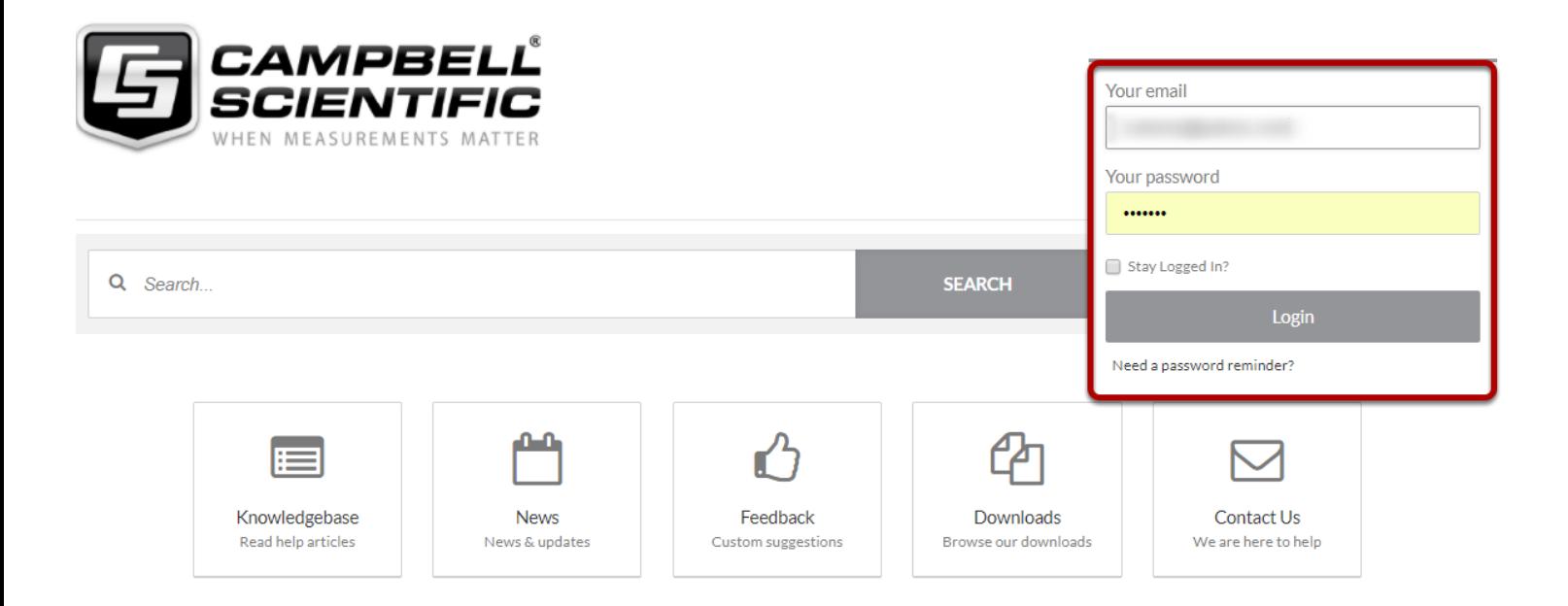

**News** 

#### Enter your email and password and click on *Login*

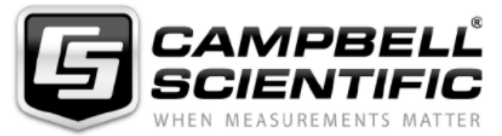

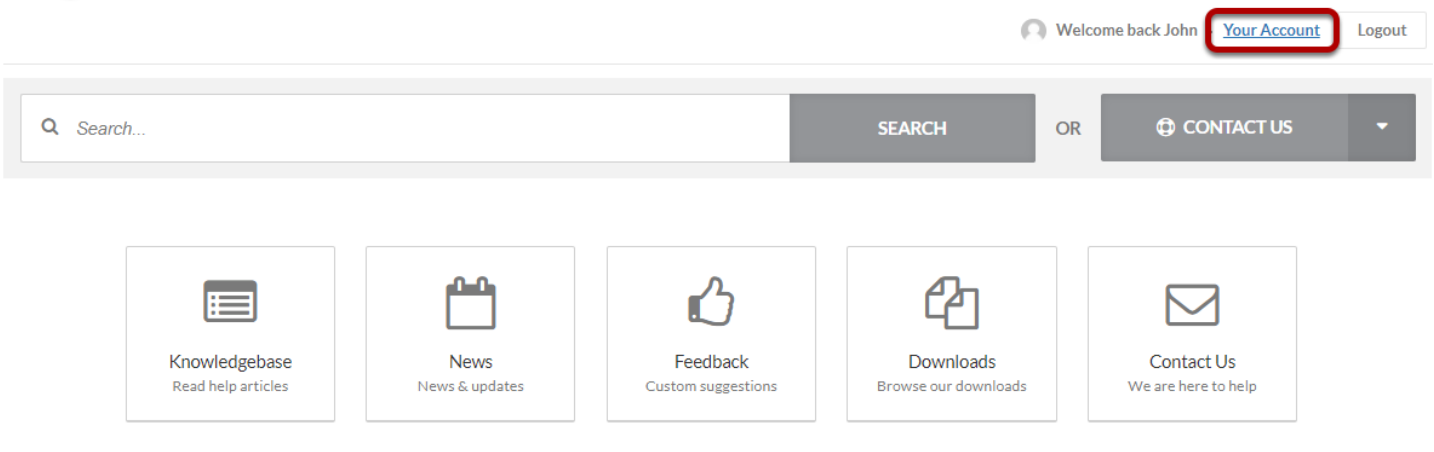

**News** 

Knowledgebase

Click on *Your Account*.

### **Edit profile**

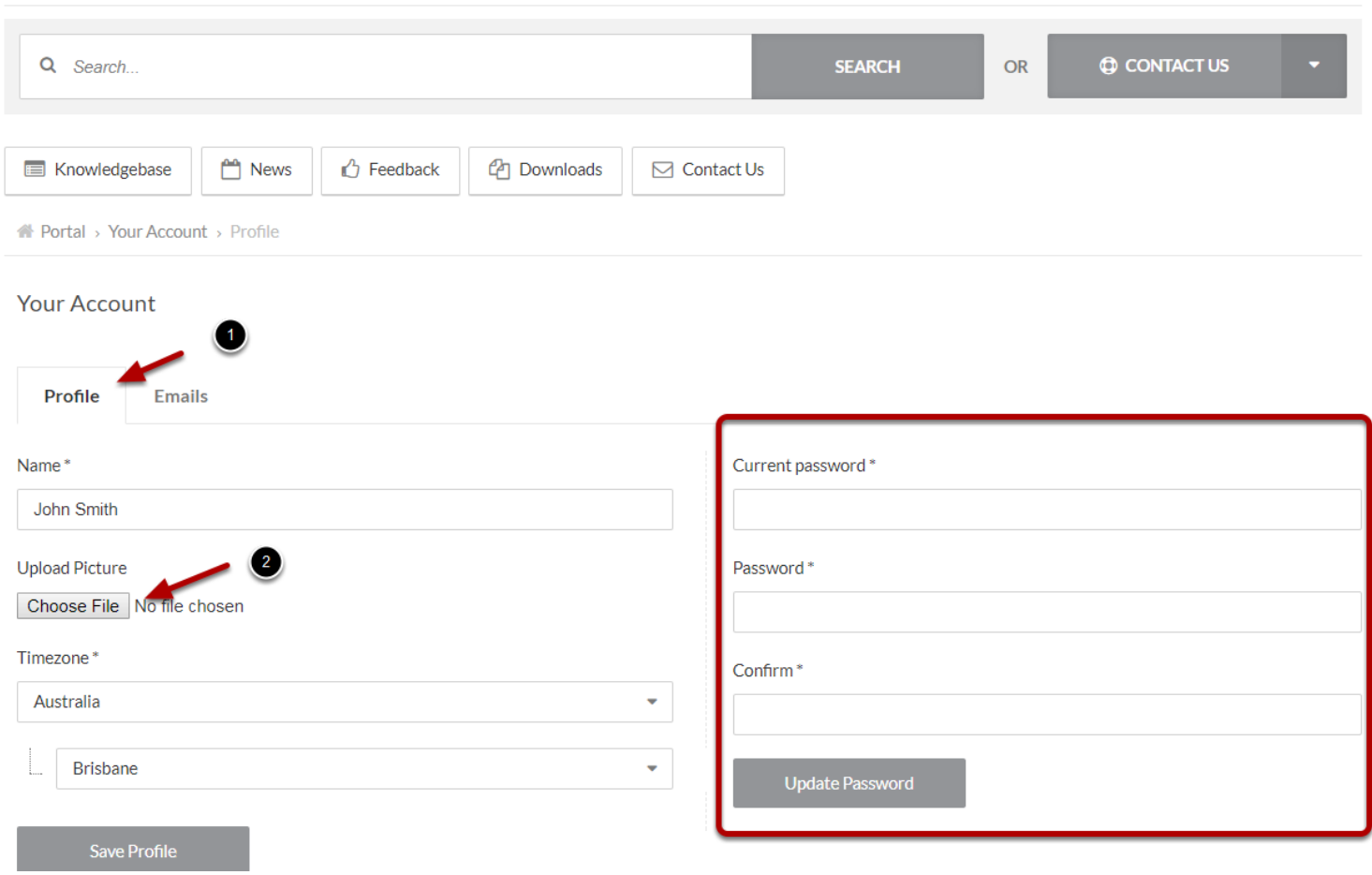

1. Click on the *Profile* tab to access your details.

2. You can update a profile picture by clicking on *Browse...* and selecting an image If you wish to change your password, enter your current and new one the before clicking on *Update Password.*

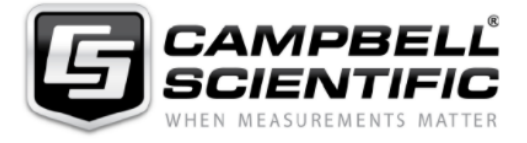

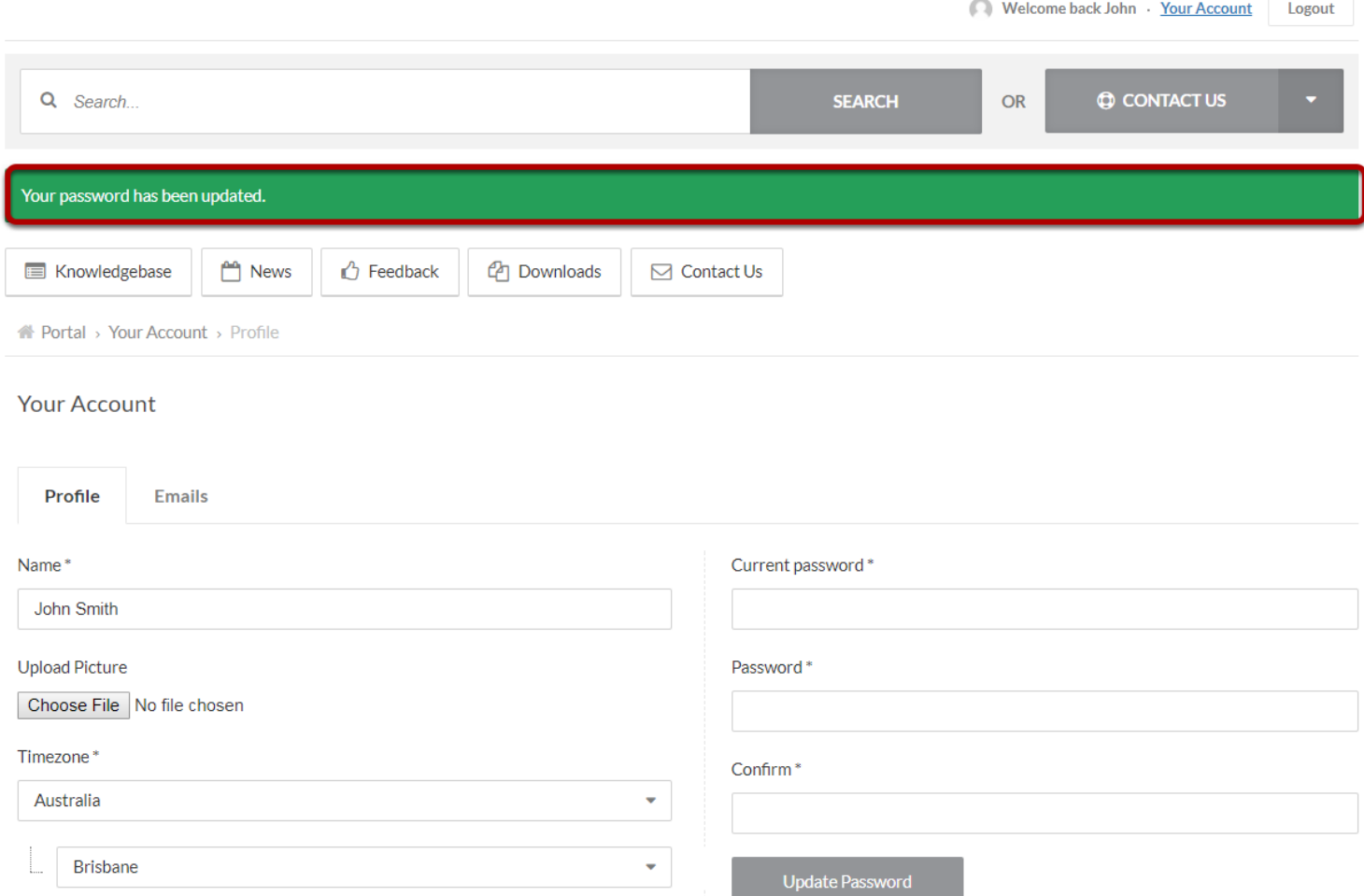

You will only receive a notification as shown above and please note that you won't recieve a verification email.

# <span id="page-29-0"></span>**Ticket Management**

<span id="page-30-0"></span>Browse to<http://helpdesk.campbellsci.com.au>and Log In to Your Account.

**Login Page**

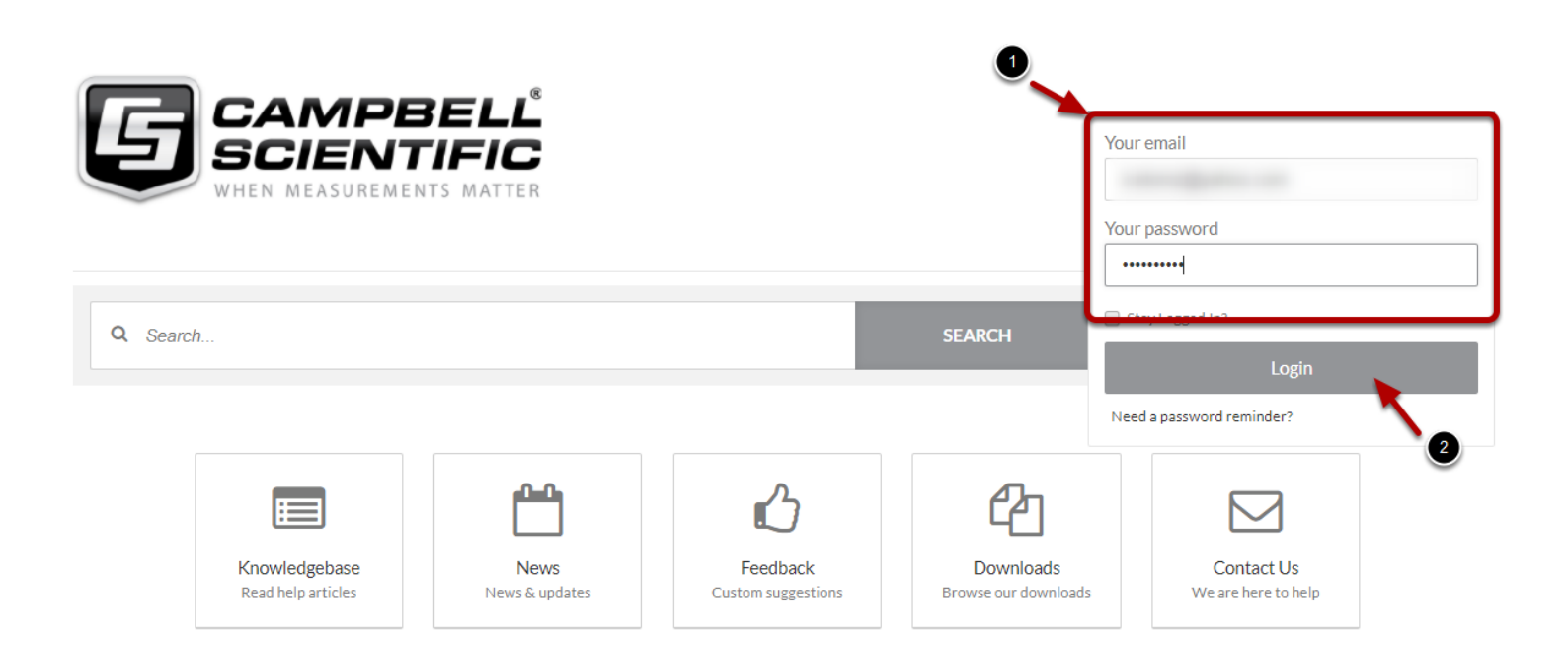

**News** 

Knowledgebase

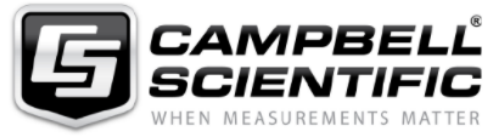

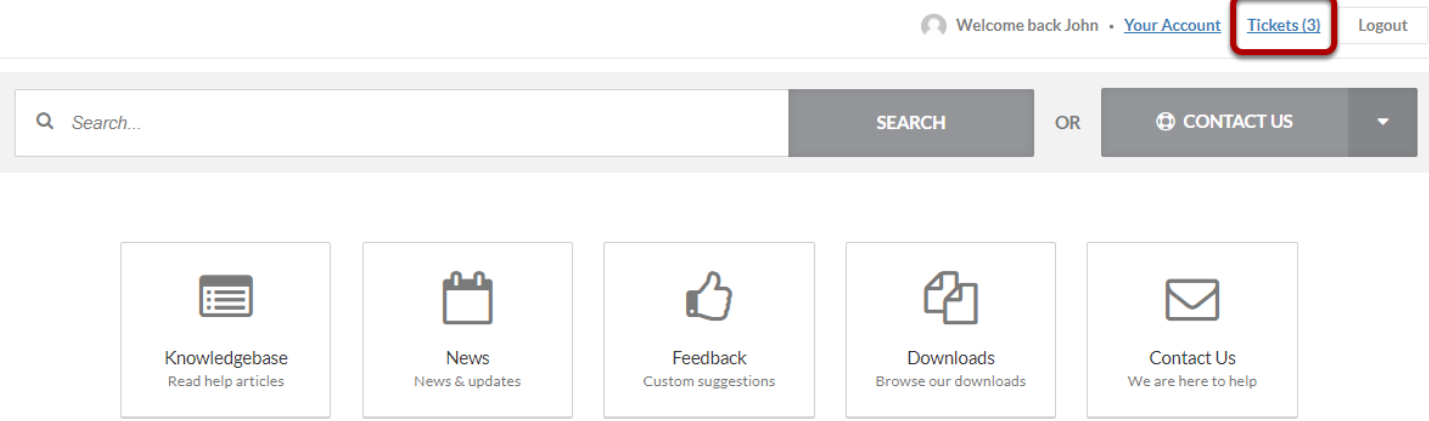

Click on the *Tickets* link shown above to access all tickets

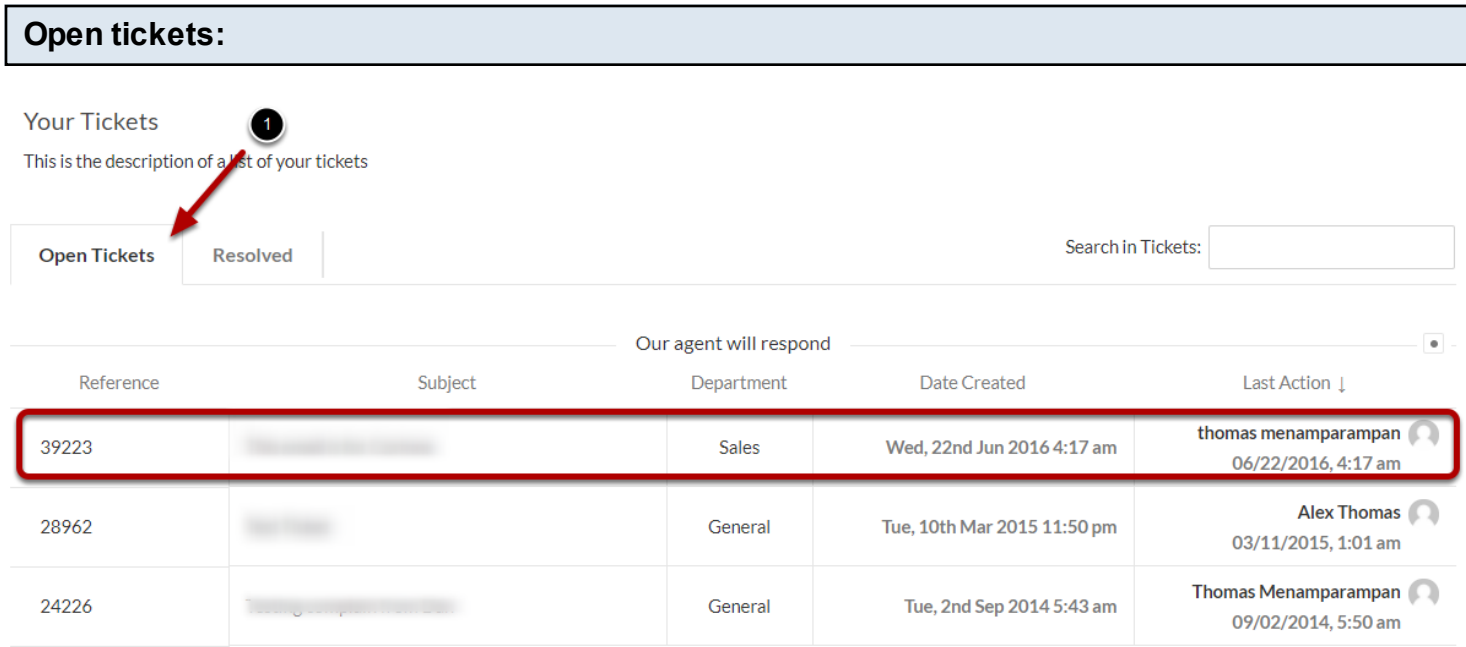

Select the *Open Tickets* tab to see all the list of open tickets. Click anywhere in the box shown above to open a ticket.

### **Ticket Example**

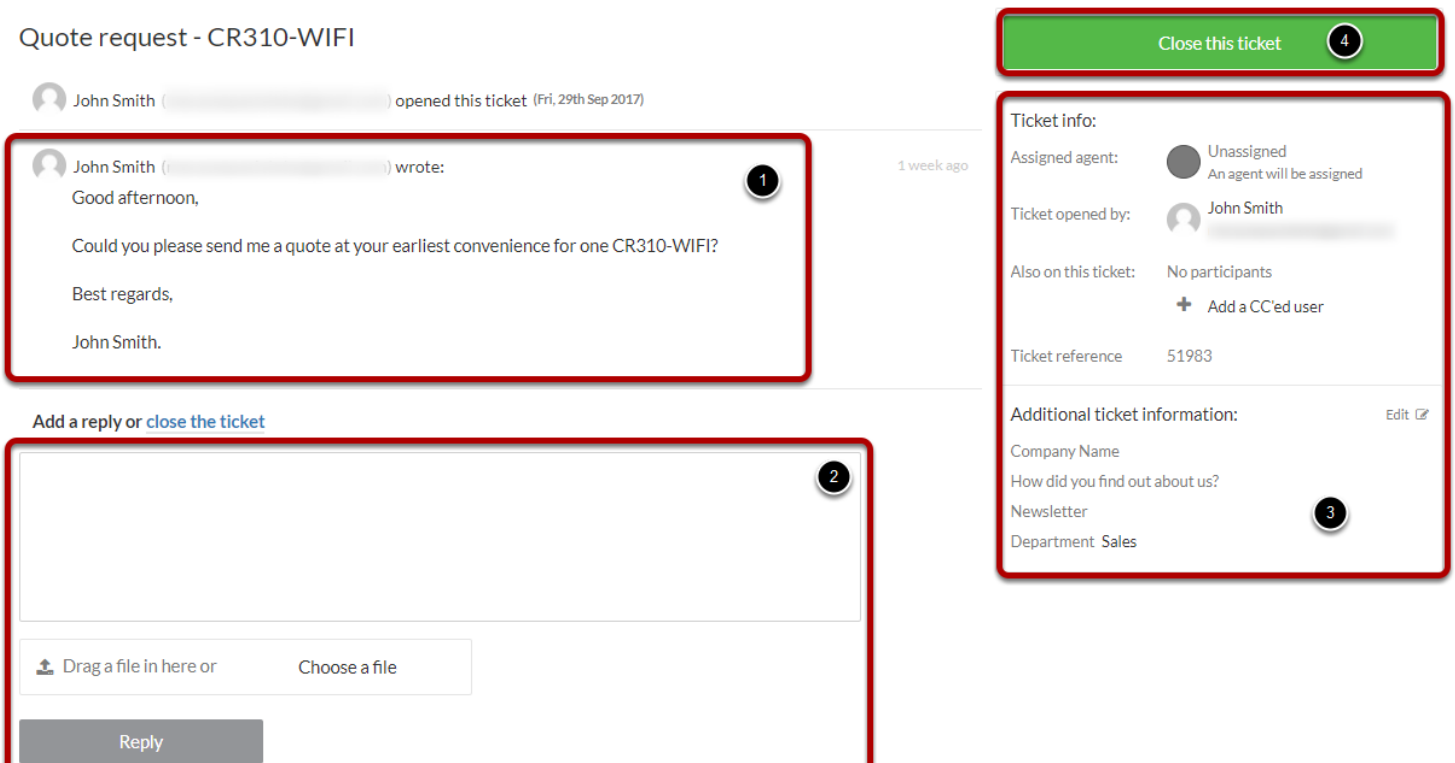

- 1. History of the conversation
- 2. To write and reply and/or add attachment
- 3. Ticket info such as Agent in charge of your request
- 4. To close your ticket if needed

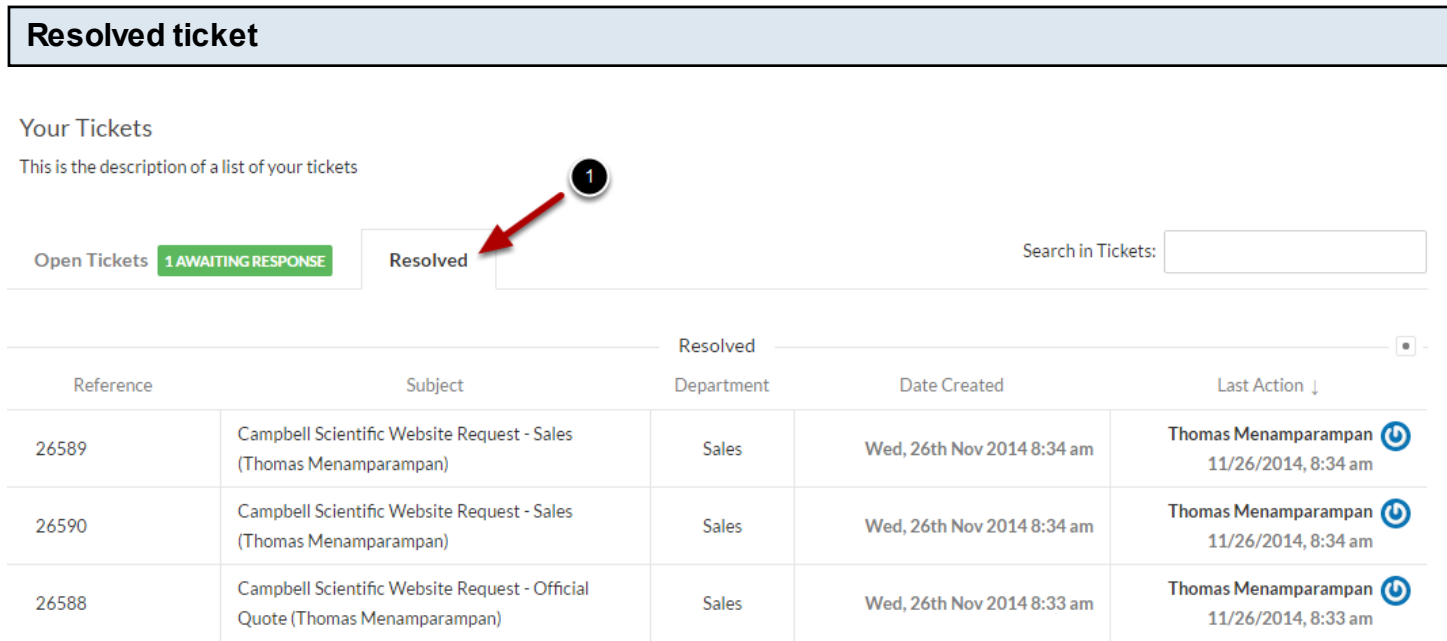

Click on the *Resolved* tab to view all resolved tickets.

Resolved tickets are marked either by the User or an Agent indicating no further action. Complete history and contents can be viewed by clicking on a ticket.

<span id="page-35-0"></span>Browse to [http://helpdesk.campbellsci.com.au.](http://helpdesk.campbellsci.com.au)

#### **Home page**

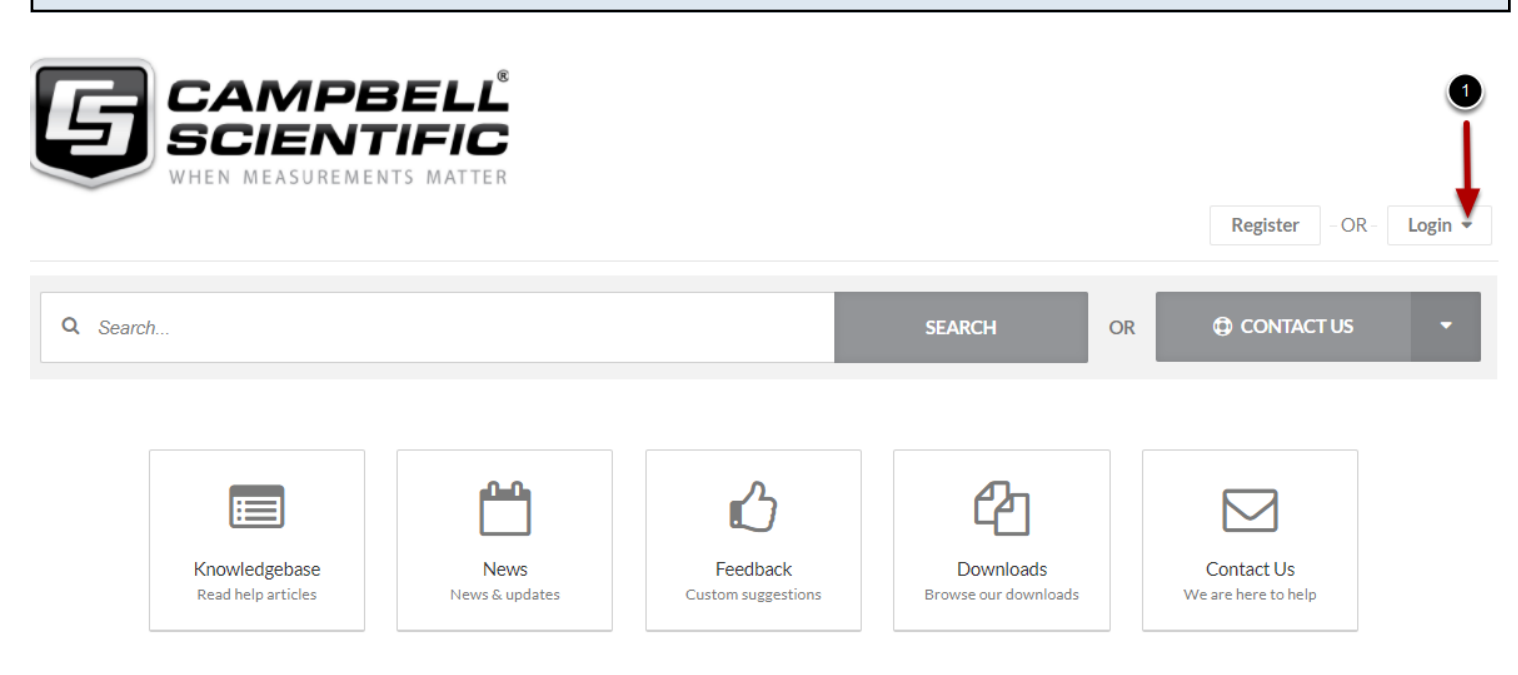

**News** 

Please click on the login

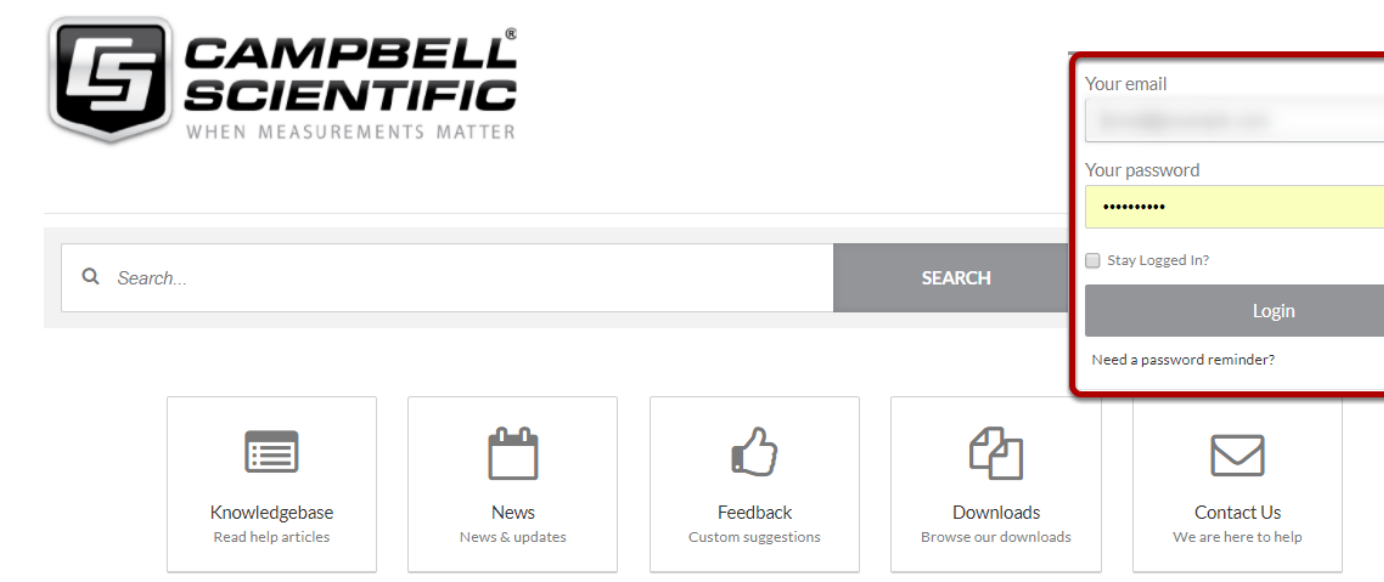

**News** 

Login using your email address and password.

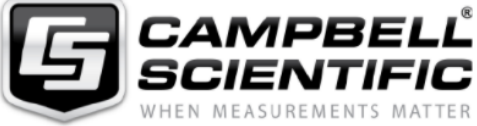

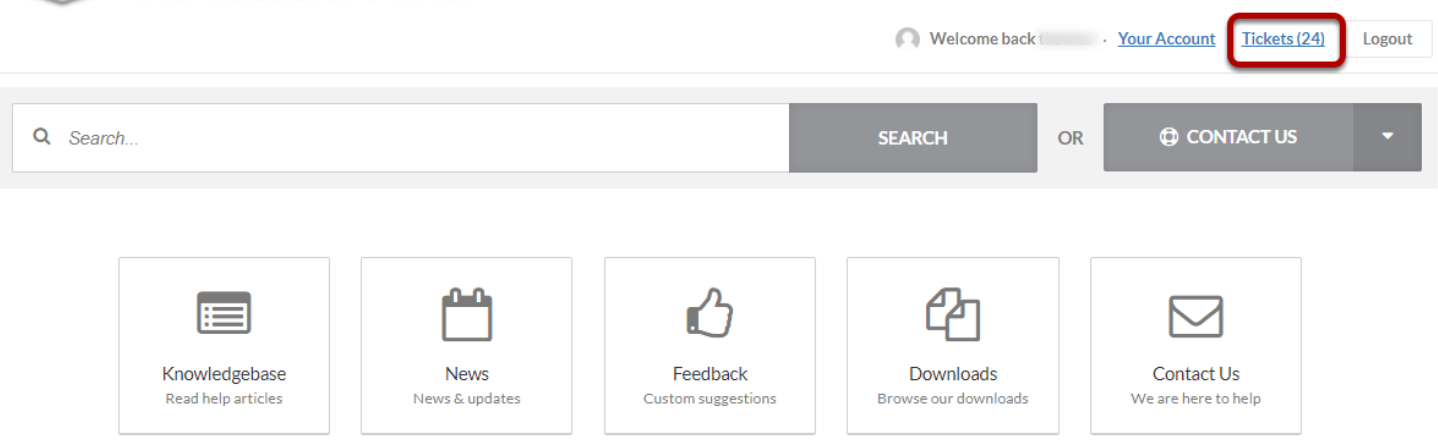

**News** 

Knowledgebase

Click on the *Tickets* link shown above to access all tickets

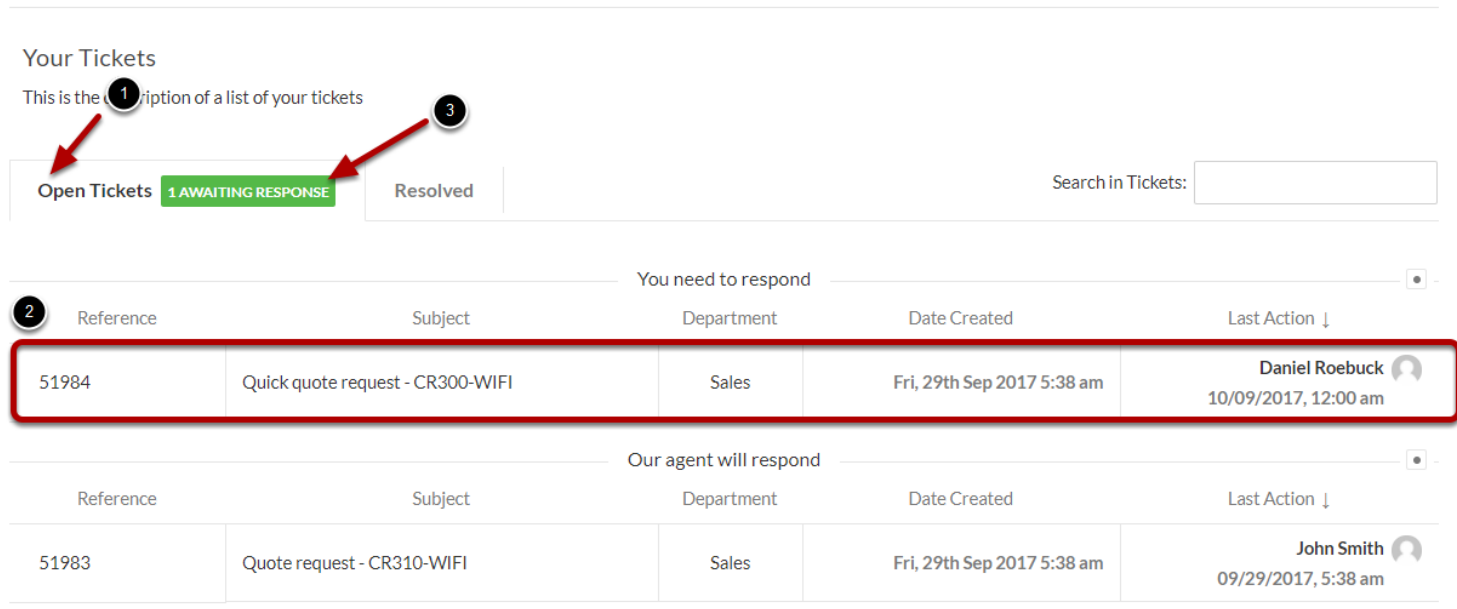

- 1. Please note that your open tickets are listed by default in this page.
- 2. Click on the box to open the ticket you want to reply .
- 3. When an Agent will reply to your request, a green ribbon will appear.

### **Reply**

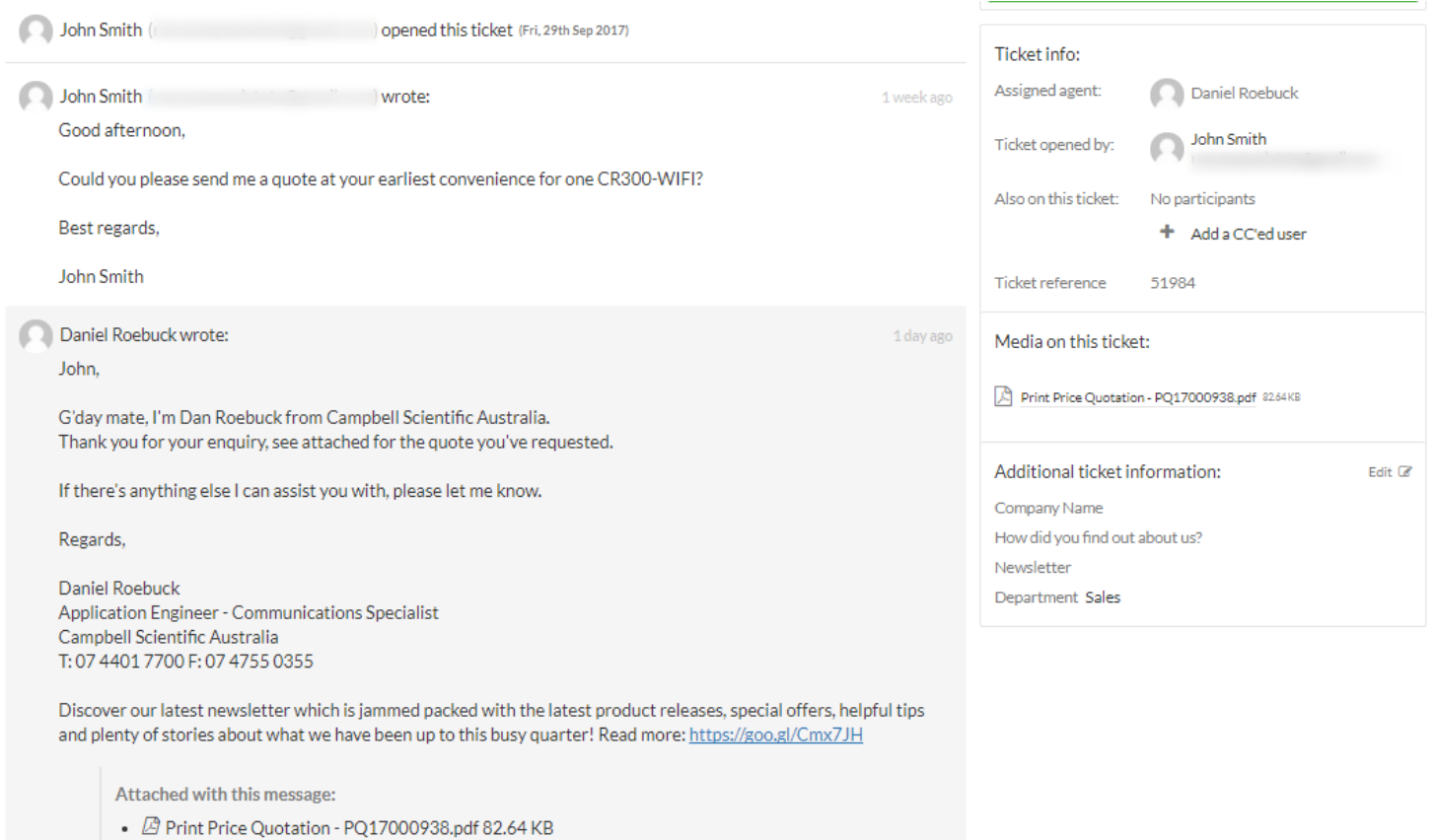

#### Add a reply or close the ticket

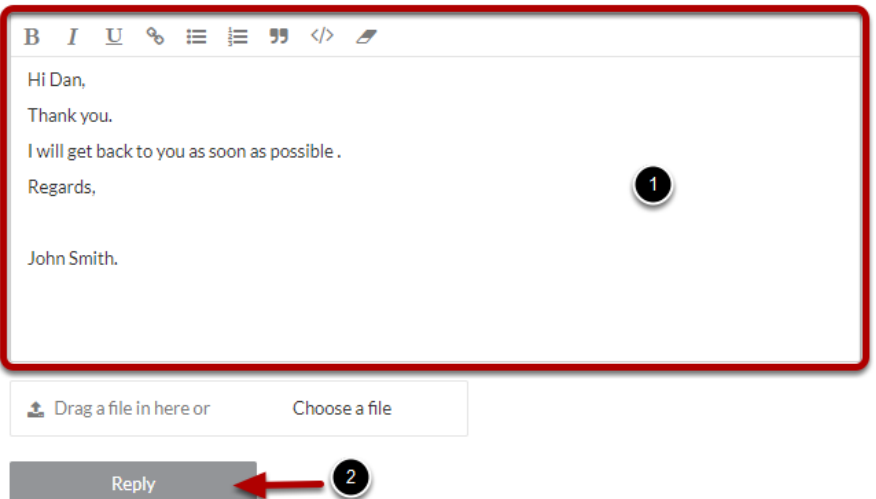

Enter the details for your response and click on *Reply.*

### **Reply Added**

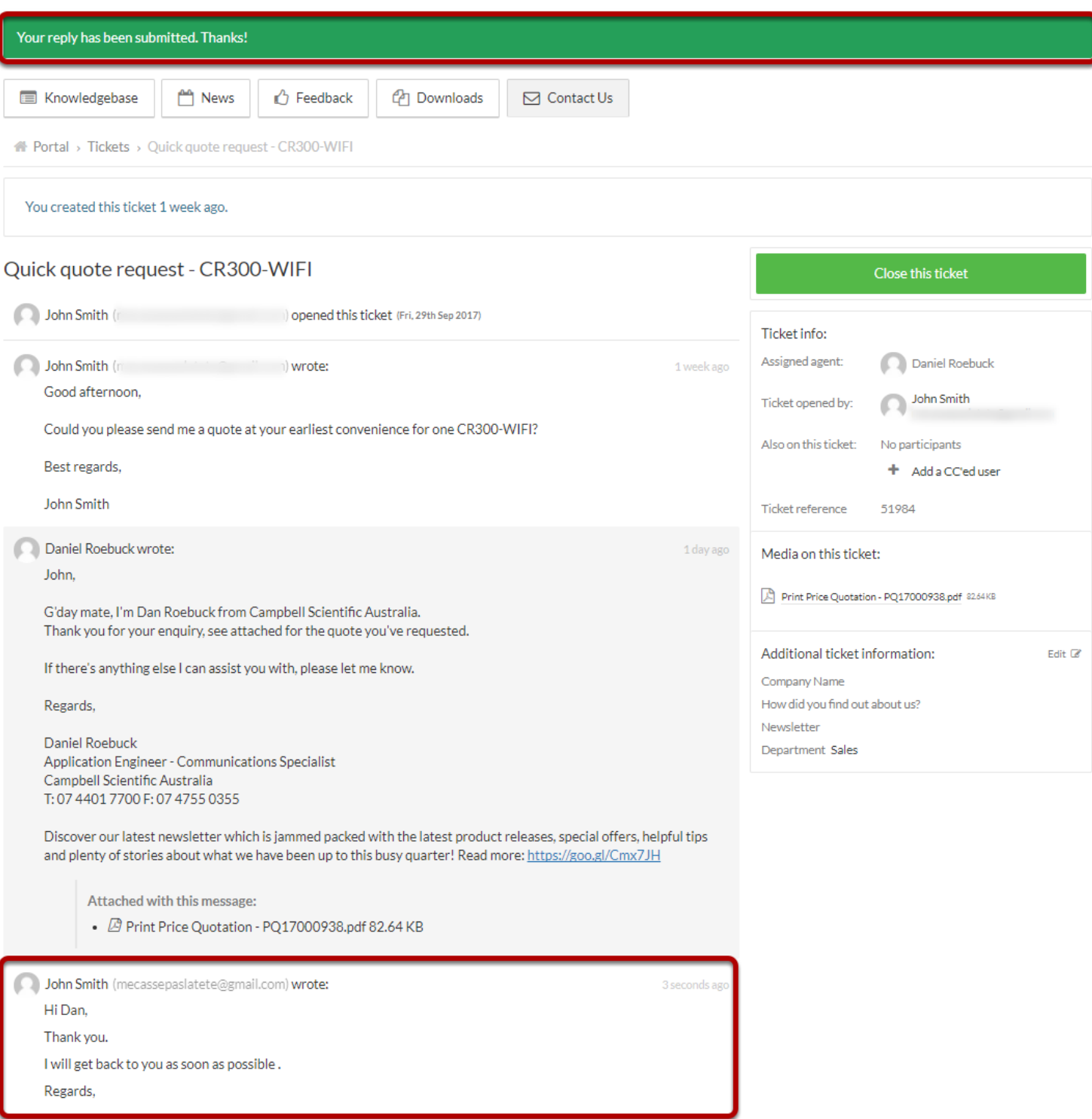

The Agent is notified after submitting a reply.

Please note that "reply submitted" notification is shown in green colour at the top of the page.

#### <span id="page-41-0"></span>**Agent Reply**

John,

G'day mate, I'm Dan Roebuck from Campbell Scientific Australia. Thank you for your enquiry, see attached for the quote you've requested.

If there's anything else I can assist you with, please let me know.

Regards,

**Daniel Roebuck** Application Engineer - Communications Specialist Campbell Scientific Australia T: 07 4401 7700 F: 07 4755 0355

Discover our latest newsletter which is jammed packed with the latest product releases, special offers, helpful tips and plenty of stories about what we have been up to this busy quarter! Read more: https://goo.gl/Cmx7JH

**Attachments** · Print Price Quotation - PQ17000938.pdf (82.64 KB) Was this message helpful?  $\left[ Yes \right]$   $\left[ It was OK \right]$   $\left[ No \right]$ 

 When an agent replies to one of your enquiries, you will be sent an email using the format shown above.

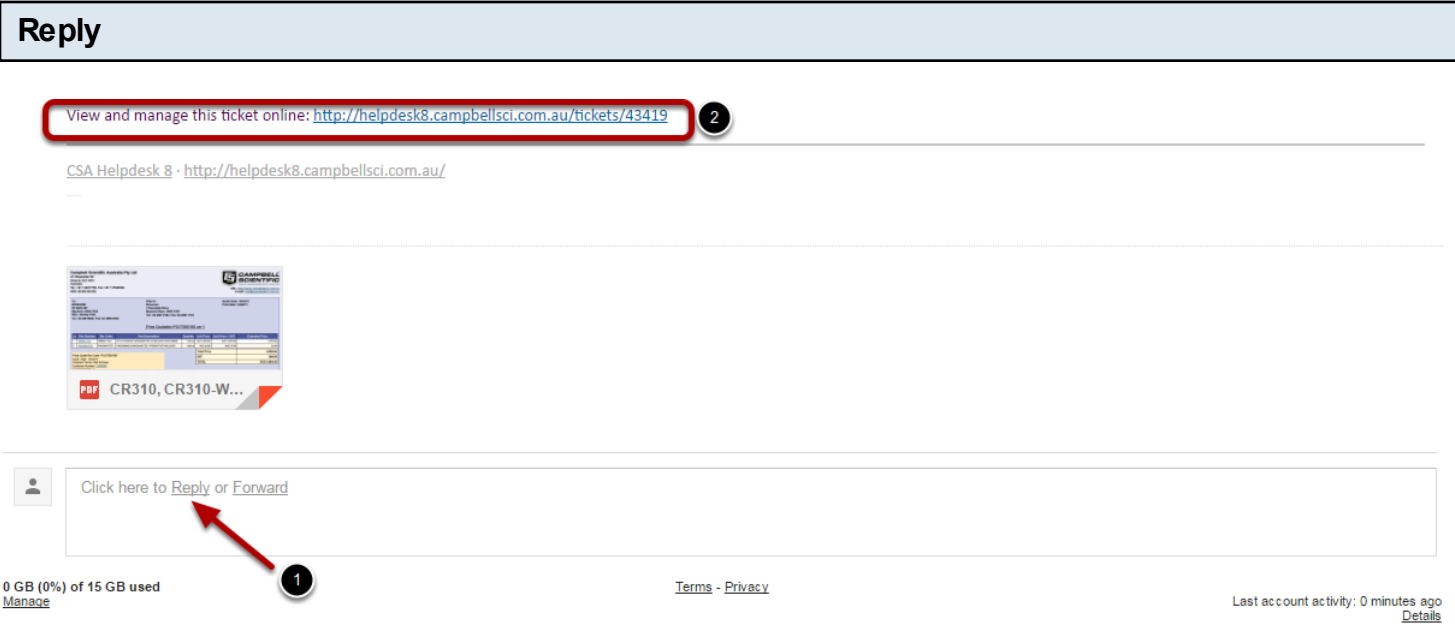

To reply to the Agent, simply reply to the email with ouy response.

#### **Reply added:**

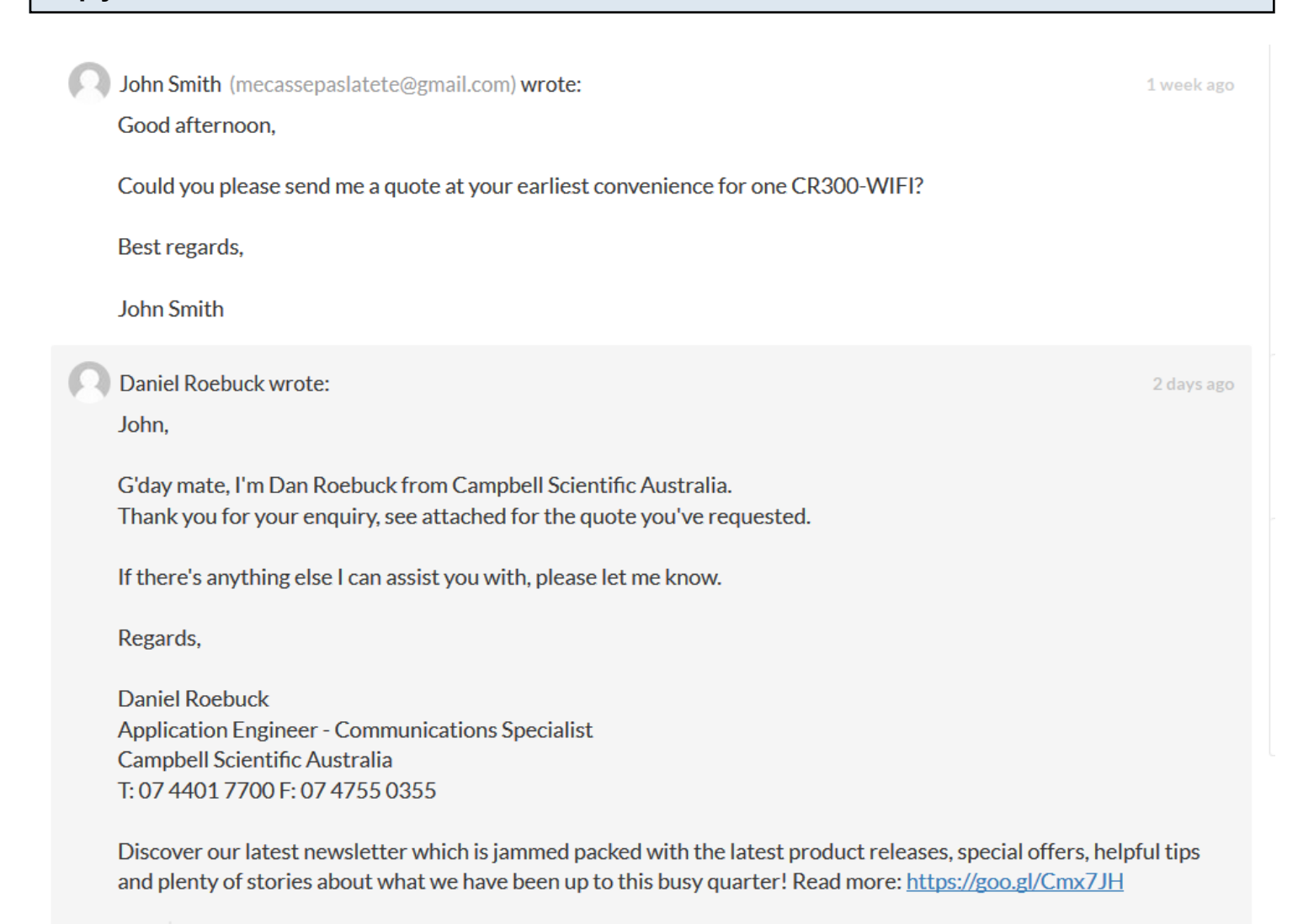

Attached with this message:

•  $\overline{\mathcal{Q}}$  Print Price Quotation - PQ17000938.pdf 82.64 KB

Your reply will be automatically added to the ticket history avaialable from the *View and manage this ticket online* section.

<span id="page-44-0"></span>Browse to<http://helpdesk.campbellsci.com.au>and log in to Your Account.

#### **Home page**

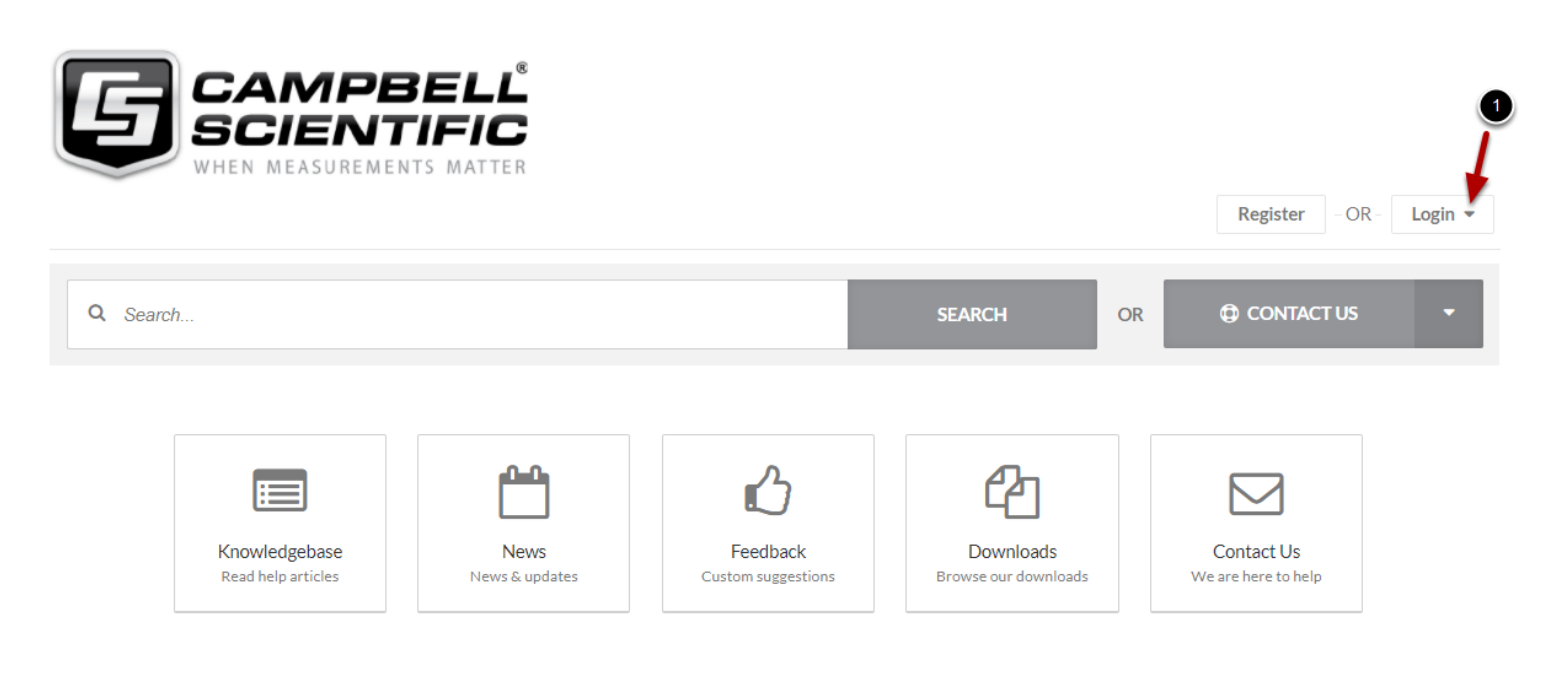

**News** 

Please click on login

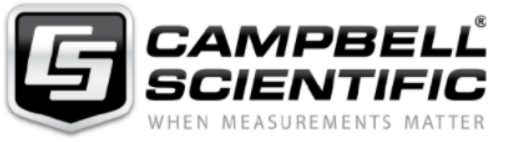

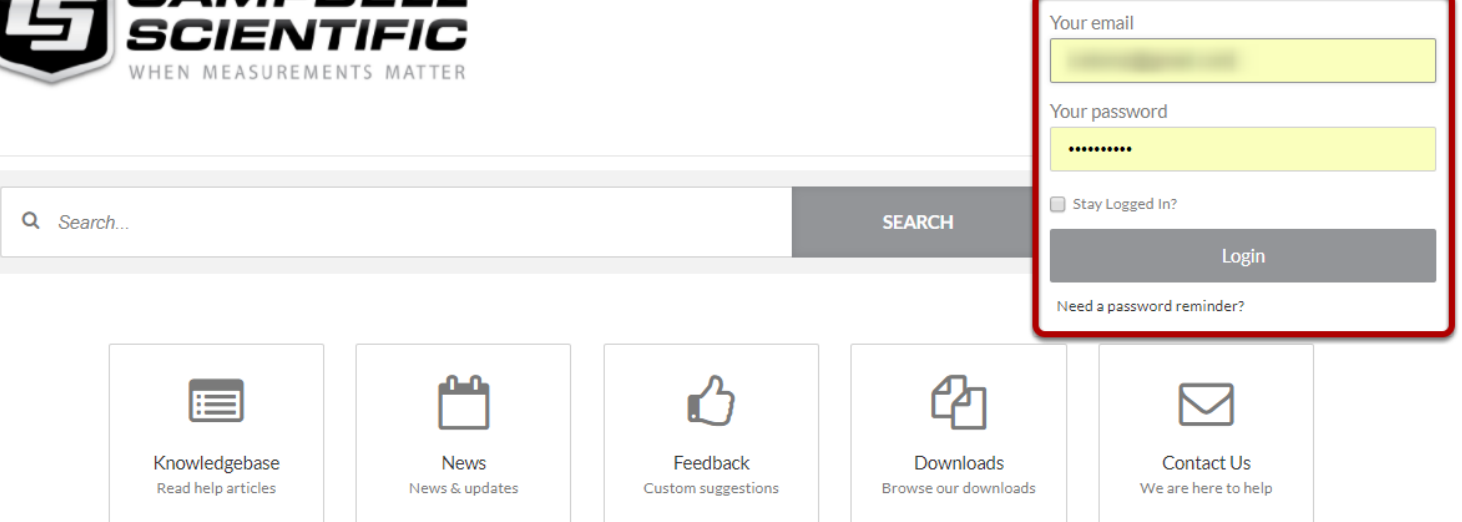

**News** 

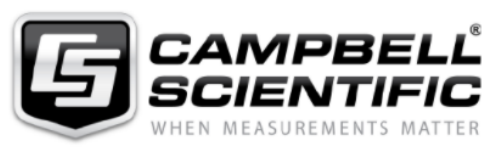

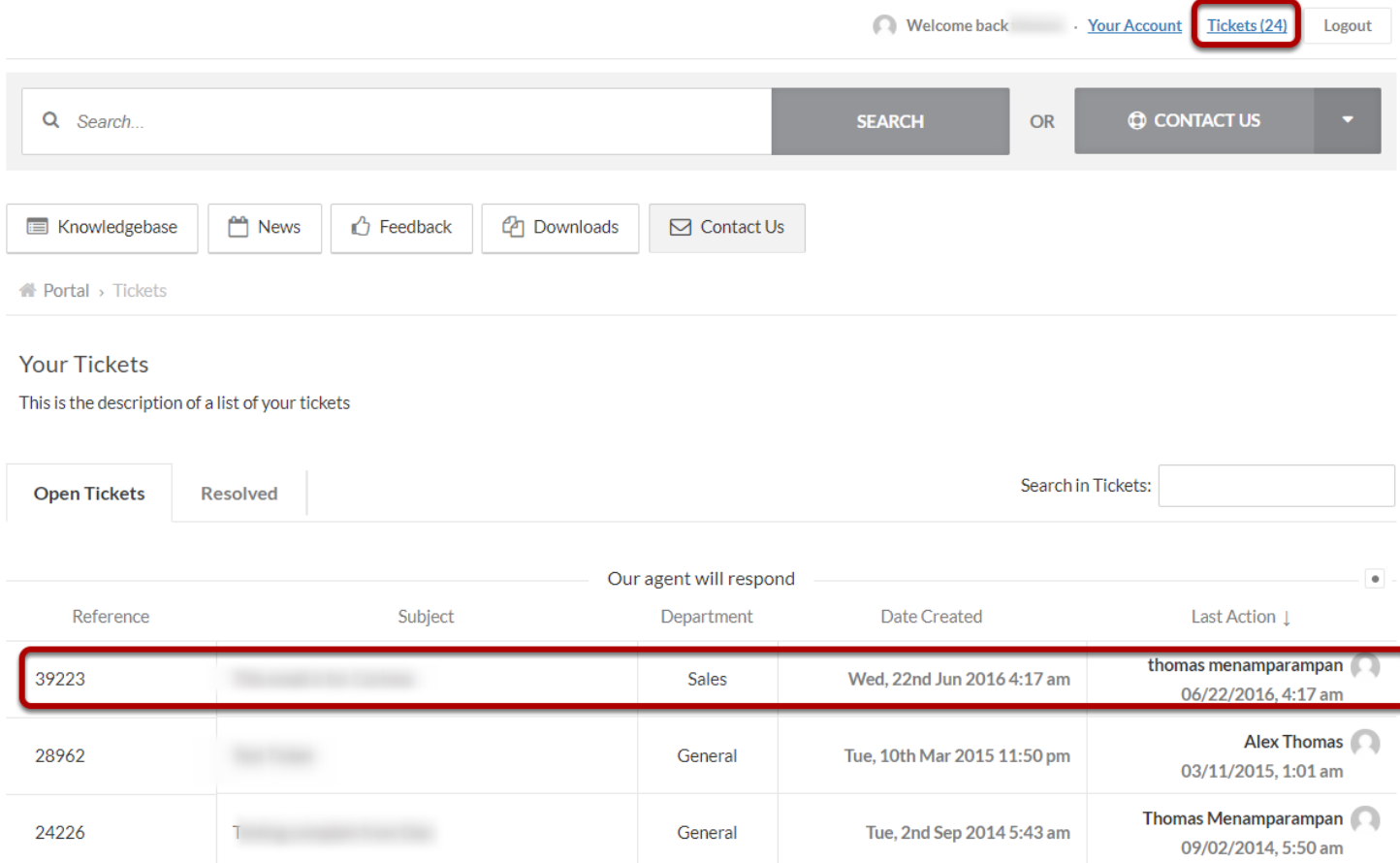

Select the ticket you want user to be added from your ticket list. Click anywhere in the box to open the ticket.

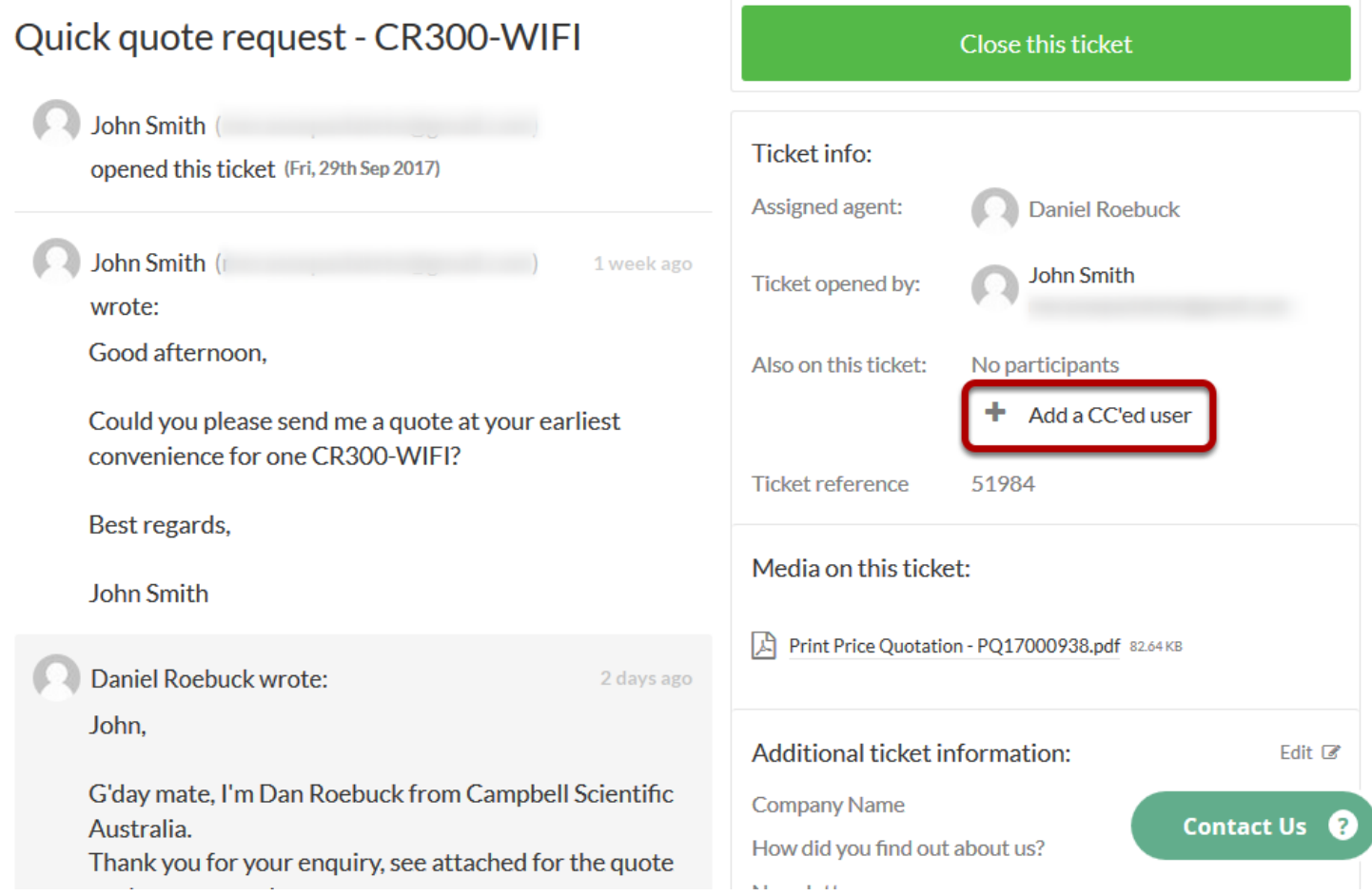

In the Ticket info box, click on *+ Add a CC'ed user* to add a participant.

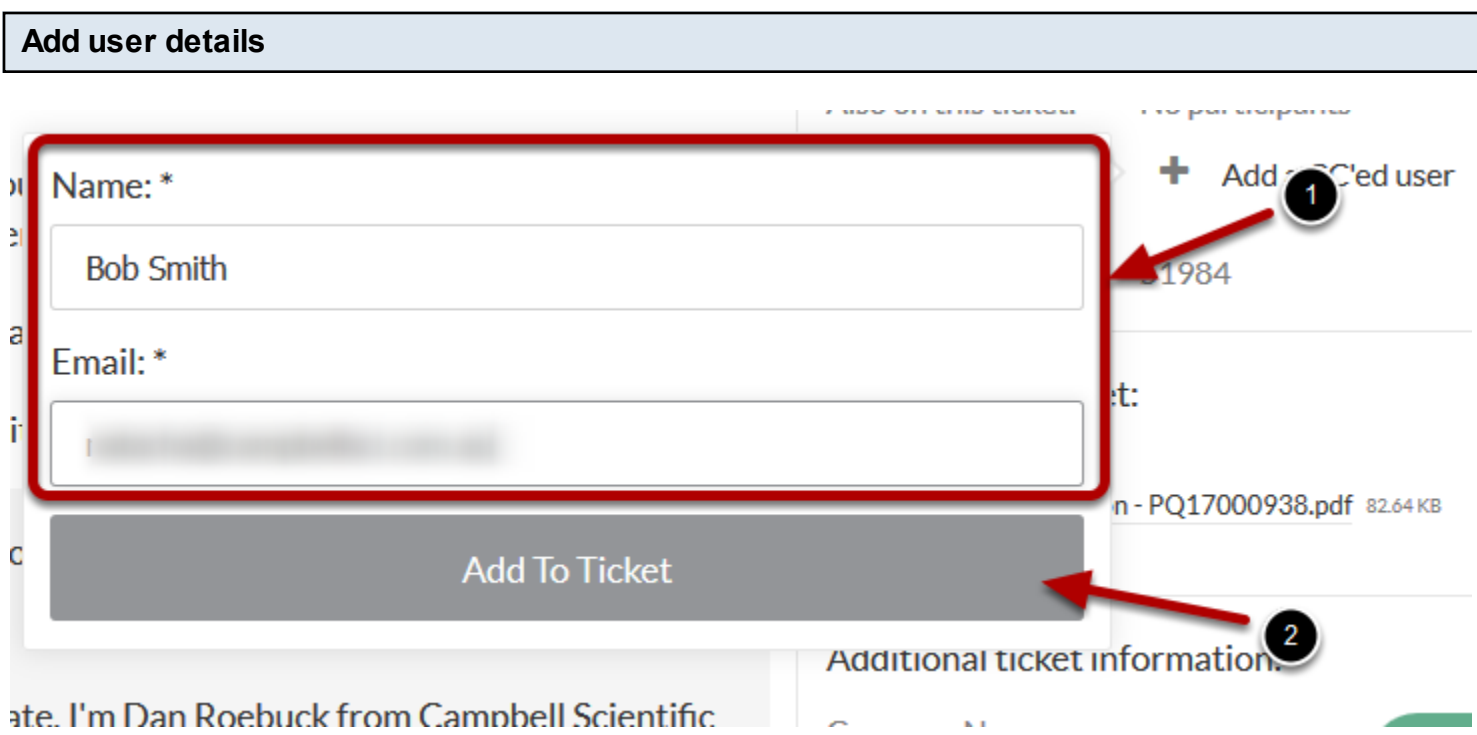

Please note that both name and email are required fields for adding a participant (CCed user). Click *Add To Ticket* to add the user.

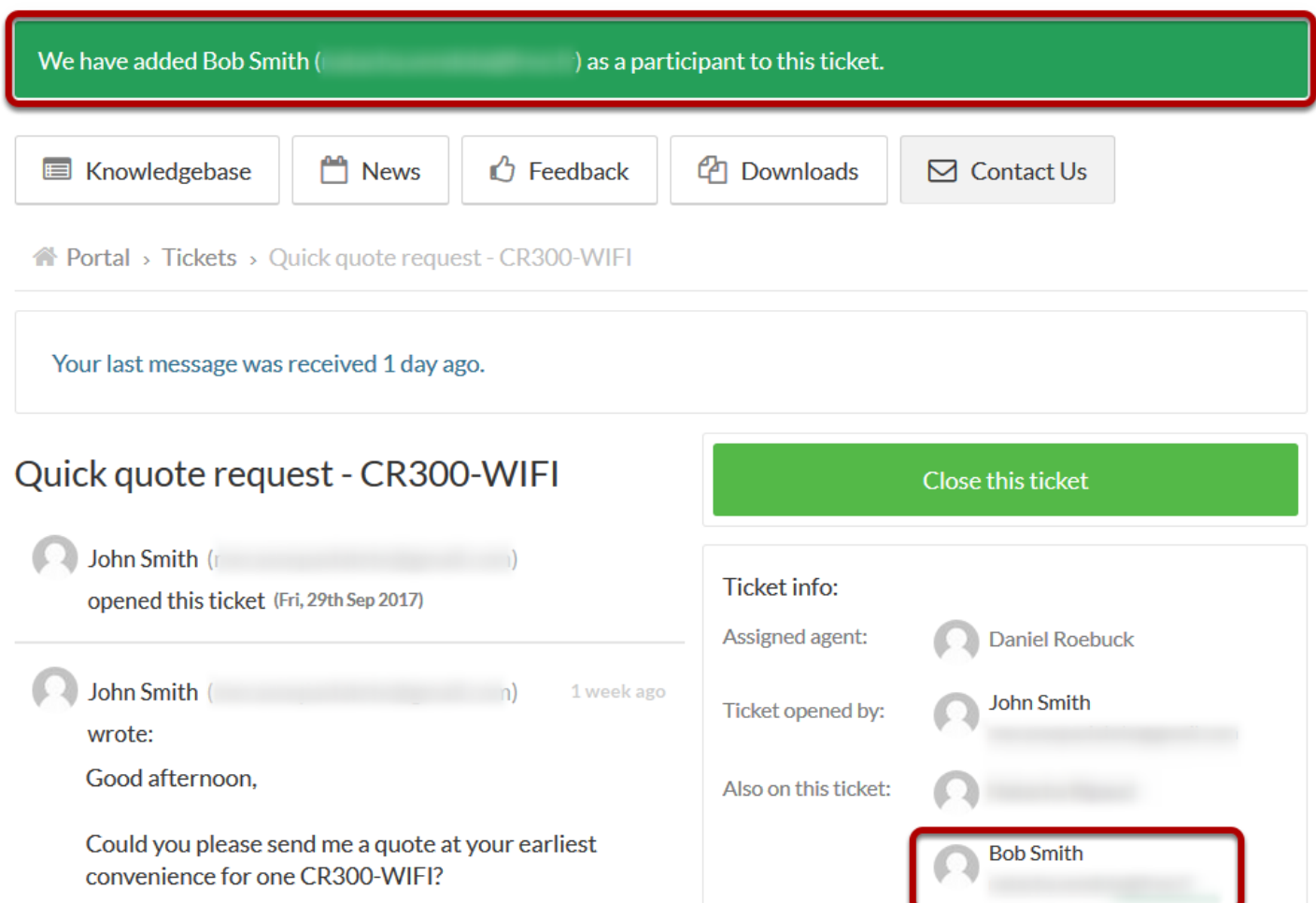

Once the *CCed user* has been added an email will be sent to the Agent and the new CCed user. Anotification will be displayed at the top of the page.

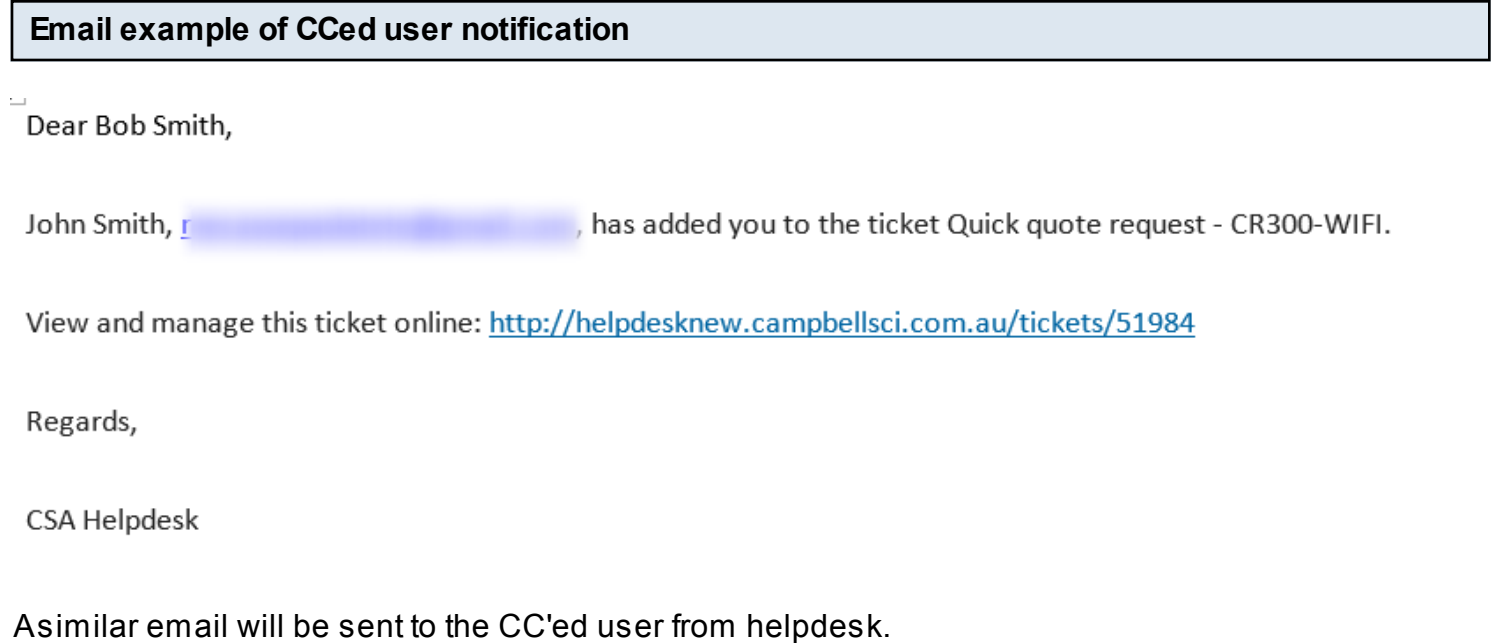

<span id="page-50-0"></span>This lesson teaches you how to add another user as a participant or "CC".

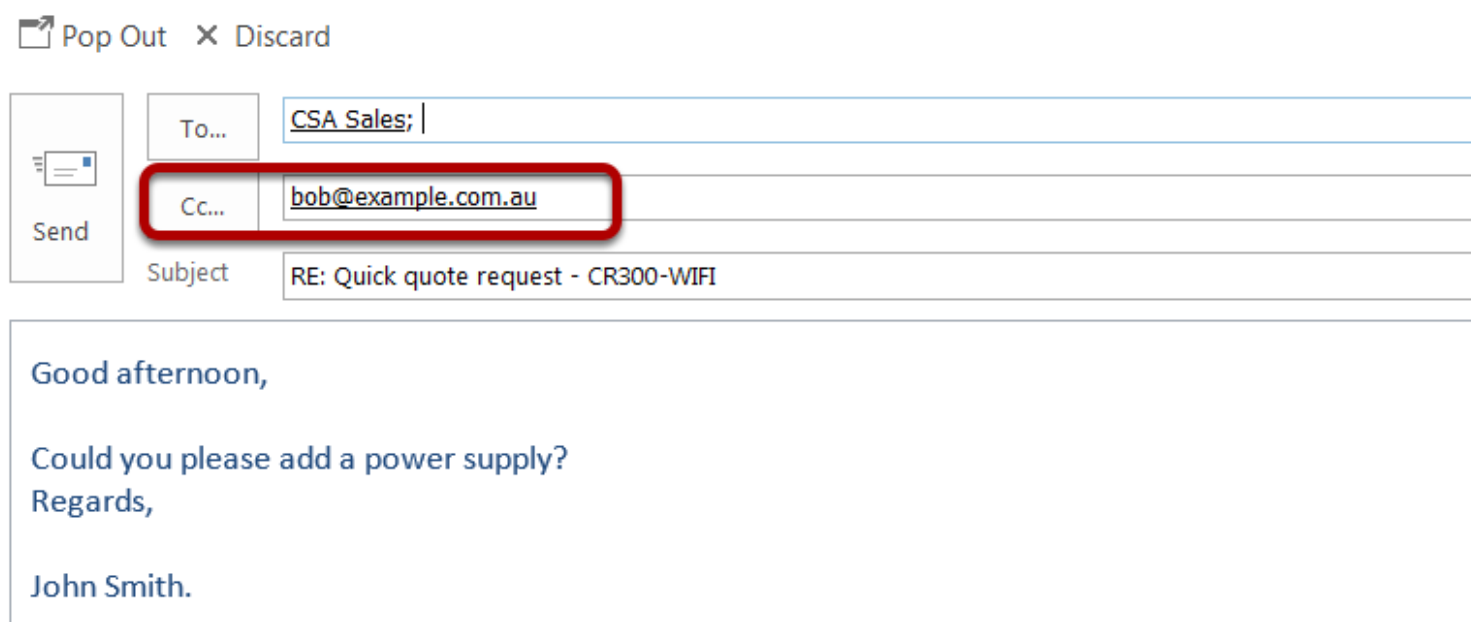

Select the email for the user that you would like to be added to the *Cc...* section. They will automatically be added to the ticket.

### <span id="page-51-0"></span>**Closing a Ticket**

If you feel your issue has been resolved by our agent, or if the issue has been solved independently you can close your ticket using the website.

Browse to<http://helpdesk.campbellsci.com.au>and Login to Your Account

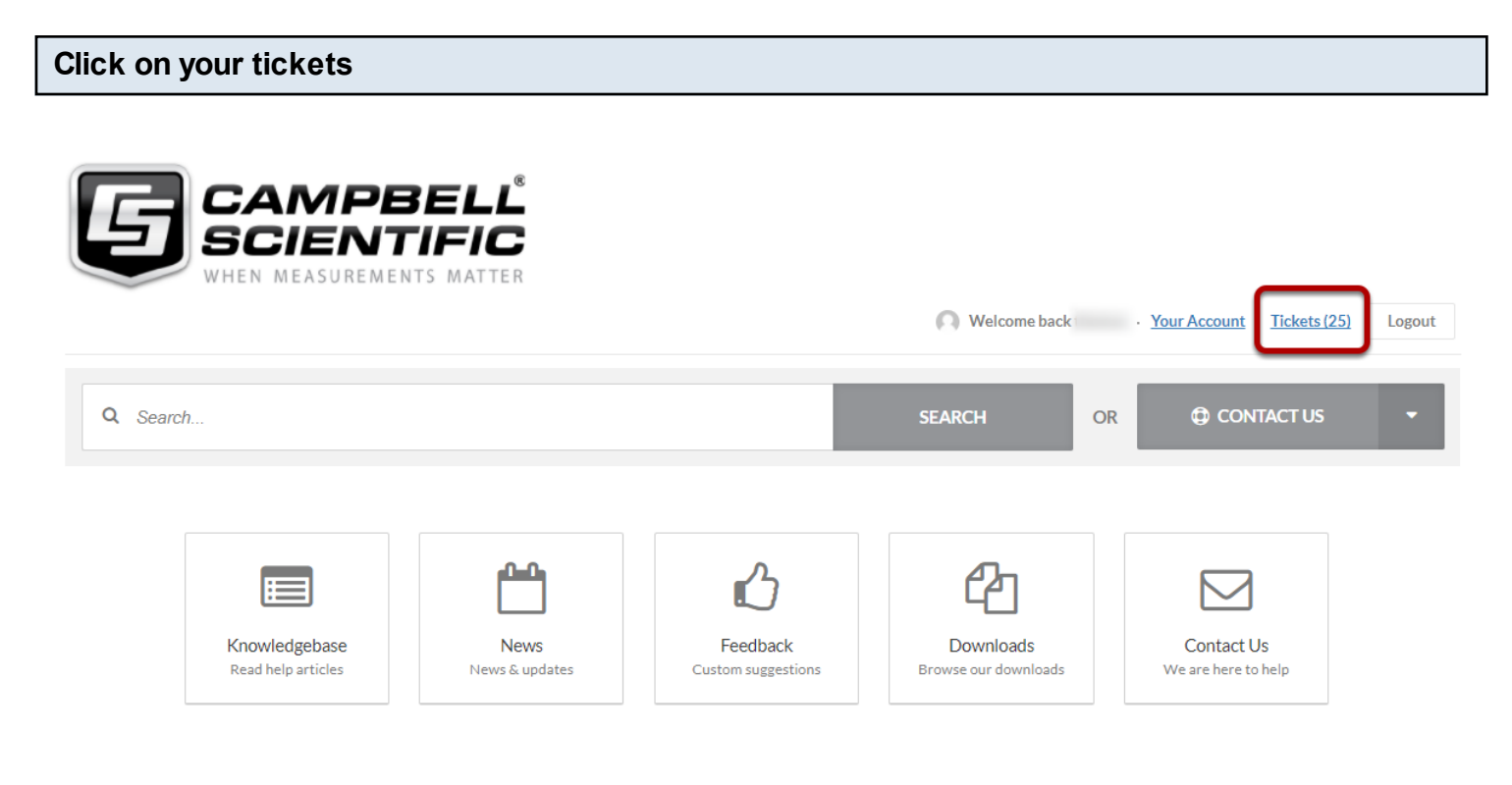

**News** 

Click on *Tickets* to view opended tickets.

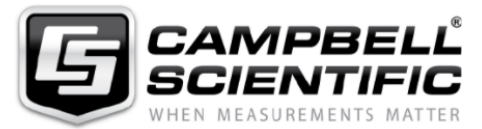

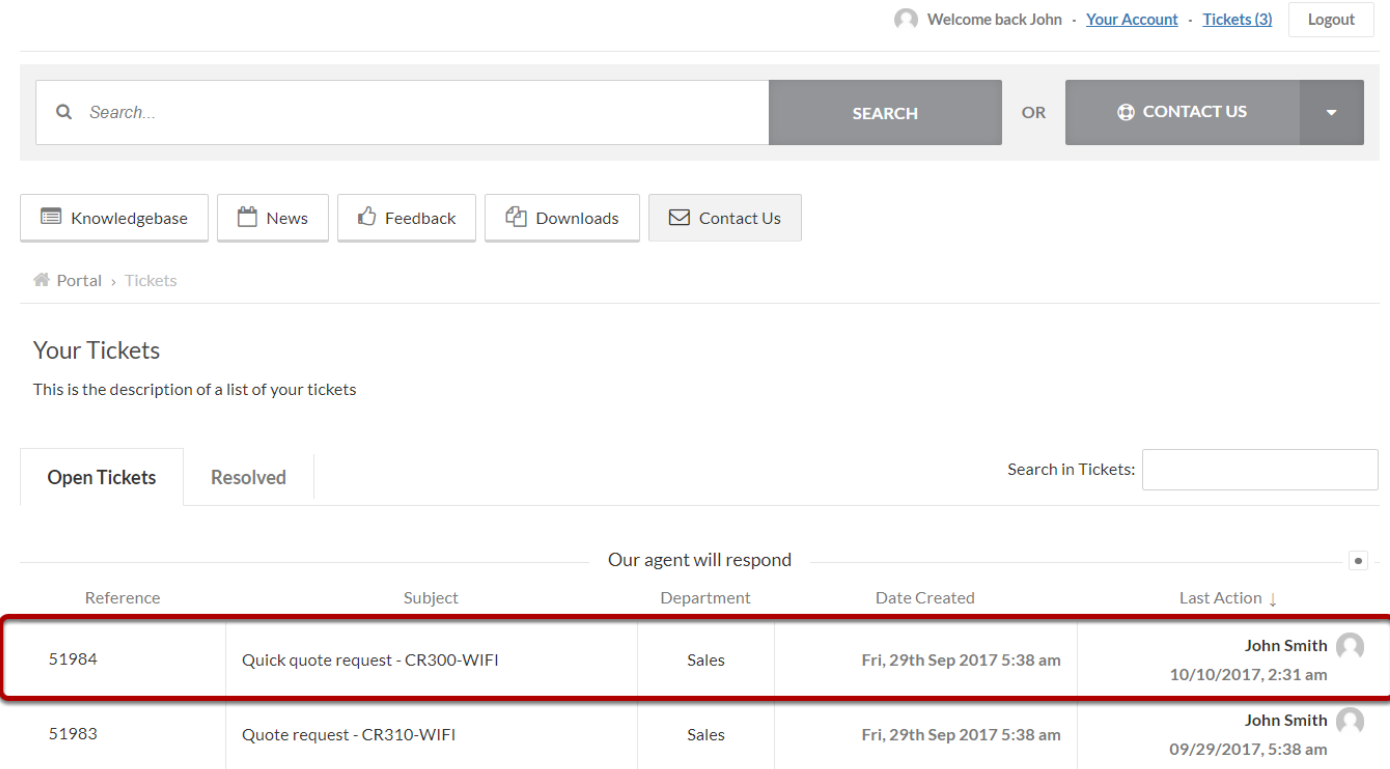

Click on the ticket you want to close by clicking anywhere on the box.

#### $\overline{Q}$

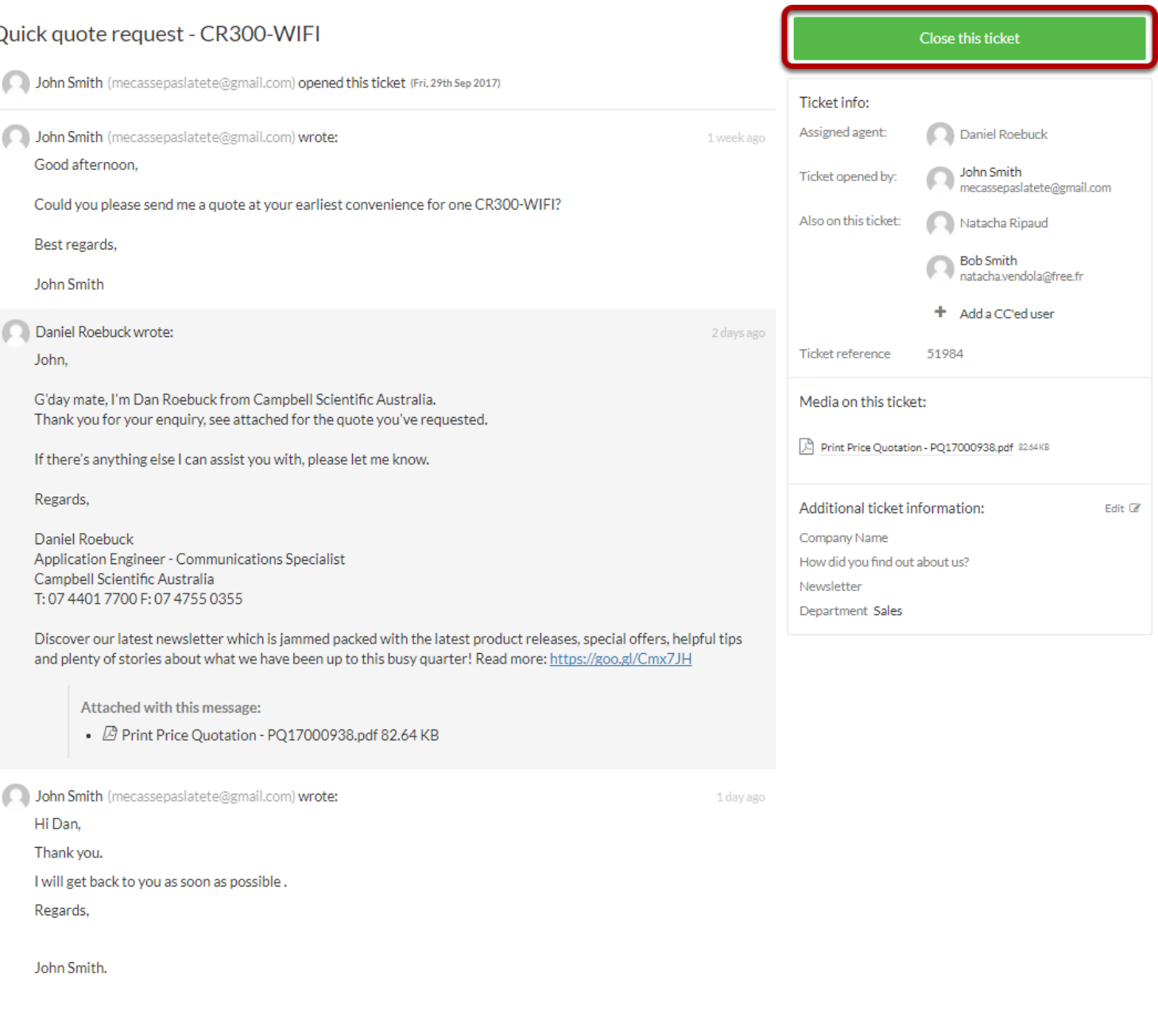

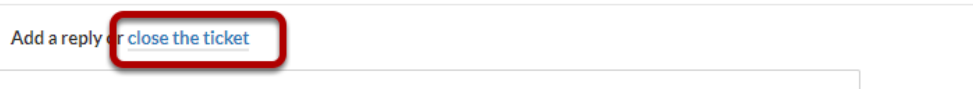

The ticket can be closed from the reply section (*close the ticket)* or from the *Close this ticket* button.

## Quick quote request - CR300-WIFI

Are you sure you want to resolve your ticket? Once your ticket is resolved, our agents will no longer respond.

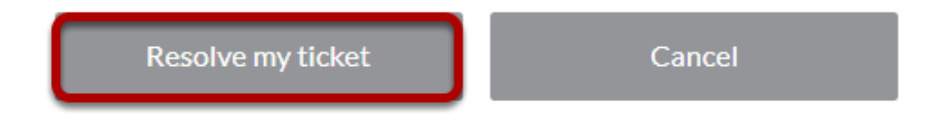

You will have to confirm the closure, by clicking on *Resolve my ticket.*

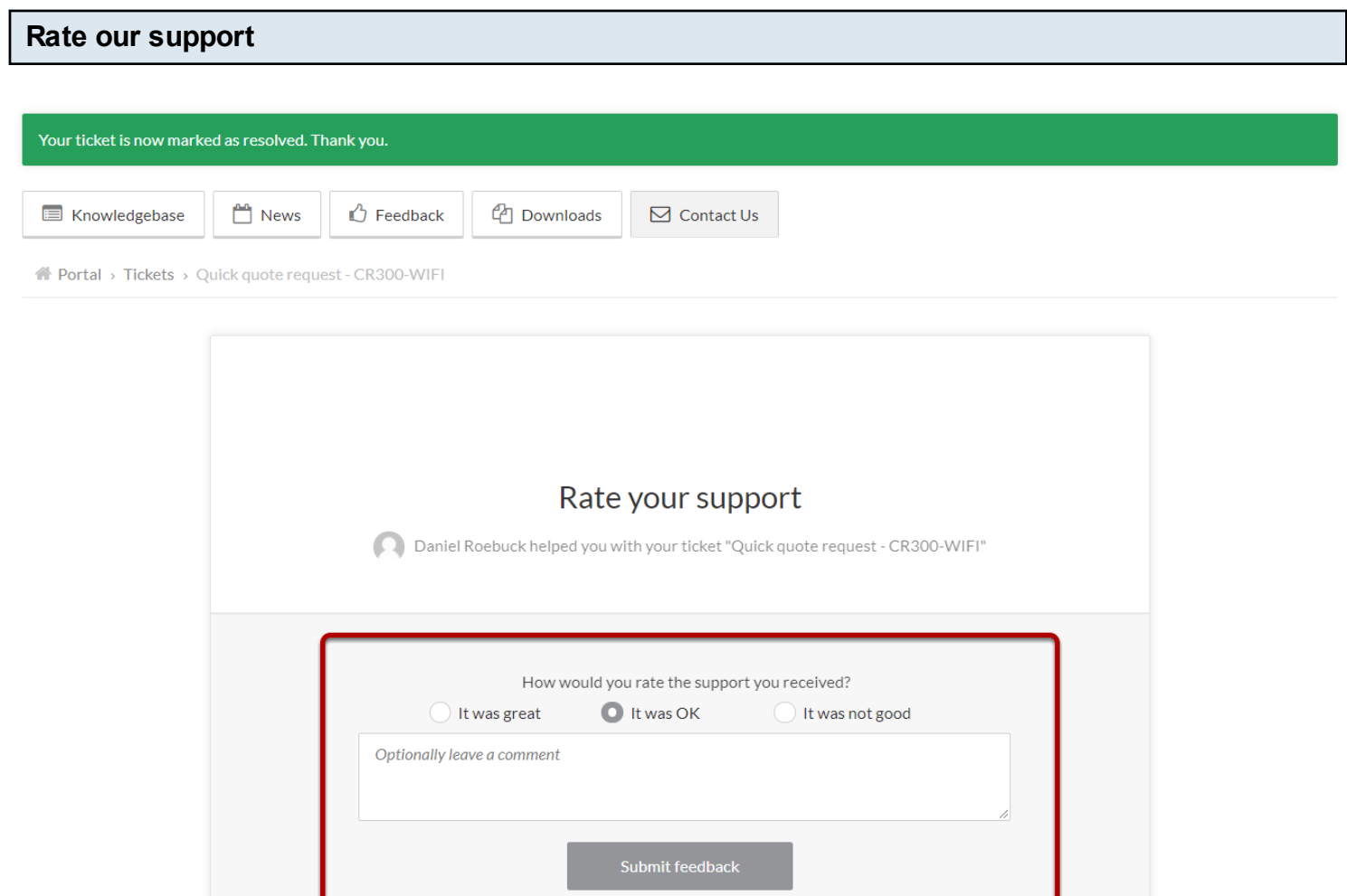

Please select one of the checkbox, write a comment if needed and click submit feedback button for our continuous improvement.